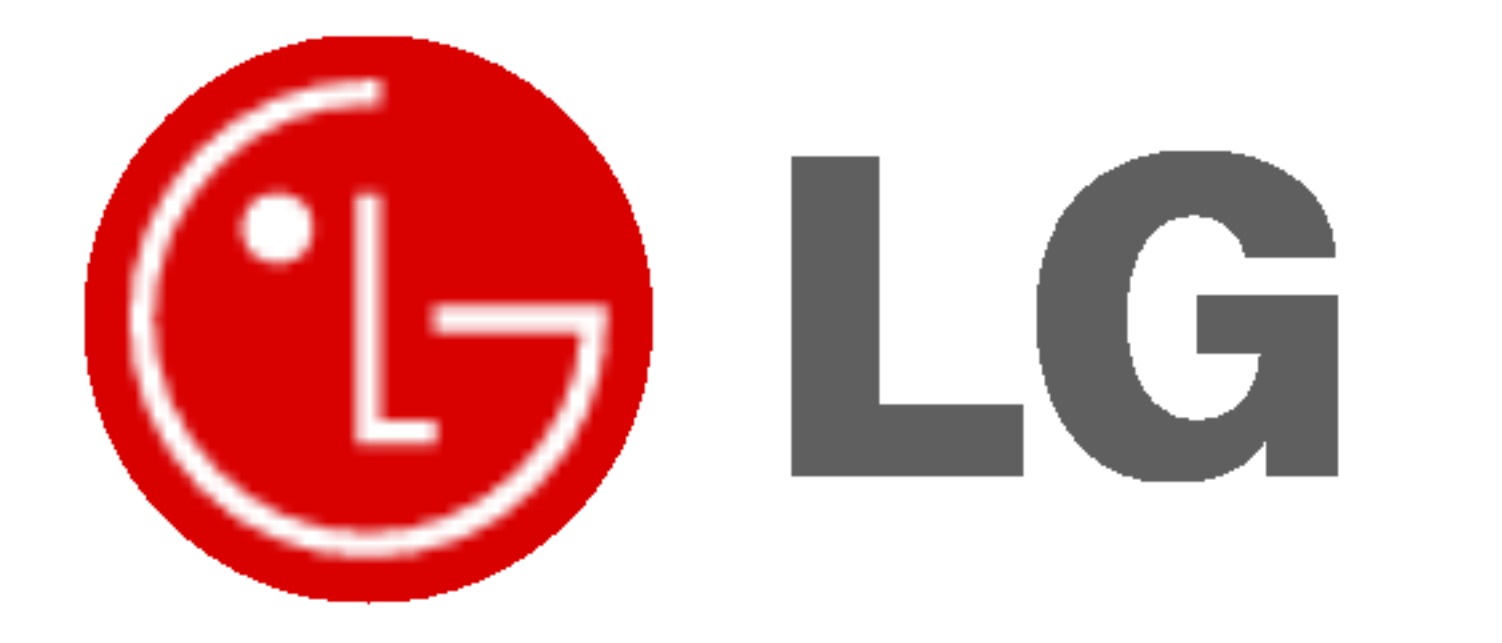

# PLASMA-MONITOR BEDIENUNGSANLEITUNG

Lesen Sie vor Gebrauch des Monitors diese Anleitung sorgfältig durch. Bewahren Sie die Anleitung für spätere Fragen sorgfältig

auf. Tragen Sie Modell- und Seriennummer des Monitors ein. Sie finden die Angaben auf dem Typenschild an der Ruckwand des Monitors. Teilen Sie Ihrem Kundendienst die Nummern mit, wenn Sie Hilfe benotigen.

Modellnummer : Seriennummer :

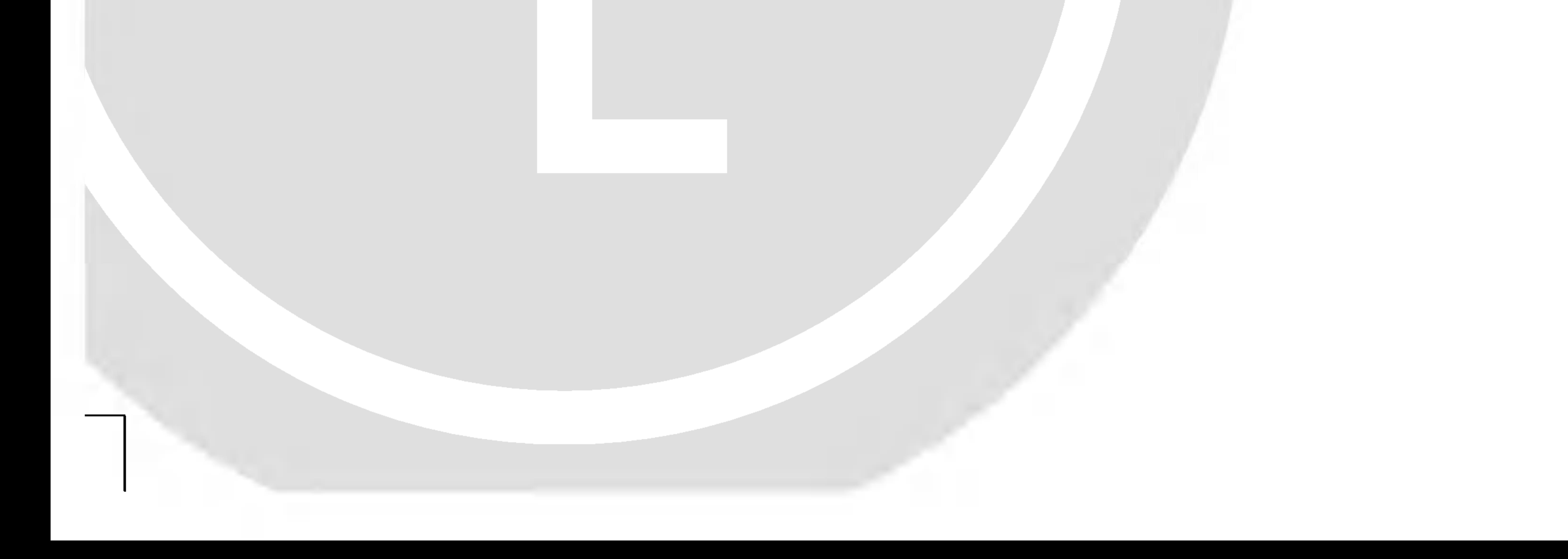

Sicherheitshinweise

# Sicherheitshinweise

### Betreiben Sie den Monitor weder an Orten mit hoher Luftfeuchtigkeit (z.B. Badezimmern), noch an Orten, wo er nass werden könnte.

Es besteht Brandgefahr.

- Anderenfalls besteht die Gefahr von Wasserschäden am Monitor und die Gefahr elektrischer Schläge.

Anderenfalls besteht Brandgefahr und die Gefahr elektrischer Schlage.

### Verlegen Sie das Kabel von einer Außenantenne so nach innen, dass kein Regen hineinfließen kann.

- Wenn eine Erdung des Geräts nicht möglich ist, muss ein separater Schutzschalter von einem qualifizierten Elektriker installiert werden.
- Verbinden Sie das Erdungskabel nicht mit Telefonleitungen, Blitzableitern oder Gasleitungen.

### Erdungskabel anschließen!

Stellen Sie keine schweren Gegenstände auf den Monitor.

Setzen Sie den Monitor nicht direktem Sonnenlicht aus, und stellen Sie ihn nicht in der Nahe von Warmequellen wie Heizungen, Herden usw. auf. Stecken Sie keine Gegenstände in die Belüftungsöffnungen. - Anderenfalls besteht Brandgefahr und die Gefahr elektrischer

> - Dies könnte zu schweren Verletzungen bei Kindern oder Erwachsenen fuhren.

Wenn das Erdungskabel nicht angeschlossen ist, besteht die Gefahr elektrischer Schlage durch unkontrollierten Stromfluss.

### Ziehen Sie bei Gewitter den Netzstecker, und berühren Sie keine Antennenkabel.

### Stellen Sie keine Behalter mit Flussigkeit auf den Monitor.

Anderenfalls besteht Brandgefahr und die Gefahr elektrischer Schlage.

Für bestmögliche Bild- und Klangqualität sollte der Plasma-Monitor nur in Höhen unterhalb 6562 Fuß (2000m) uber NN betrieben werden.

Schlage.

### Verwenden Sie auf keinen Fall Wasser zum Reinigen des Monitors.

- Anderenfalls kann der Monitor beschadigt werden, und es besteht die Gefahr elektrischer Schlage.

Bei Rauch- oder ungewohnlicher Geruchsentwicklung aus dem Monitor, schalten Sie das Gerat aus, ziehen Sie den Netzstecker, und wenden Sie sich an den Kundendienst.

- Anderenfalls besteht Brandgefahr und die Gefahr elektrischer Schlage.

Versuchen Sie auf keinen Fall, den Monitor selbst zu reparieren. Wenden Sie sich an den Kundendienst.

- Anderenfalls kann der Monitor beschadigt werden, und es besteht die Gefahr elektrischer Schlage.

- Anderenfalls kann der Monitor beschadigt werden, und es besteht die Gefahr elektrischer Schlage.

# STOP

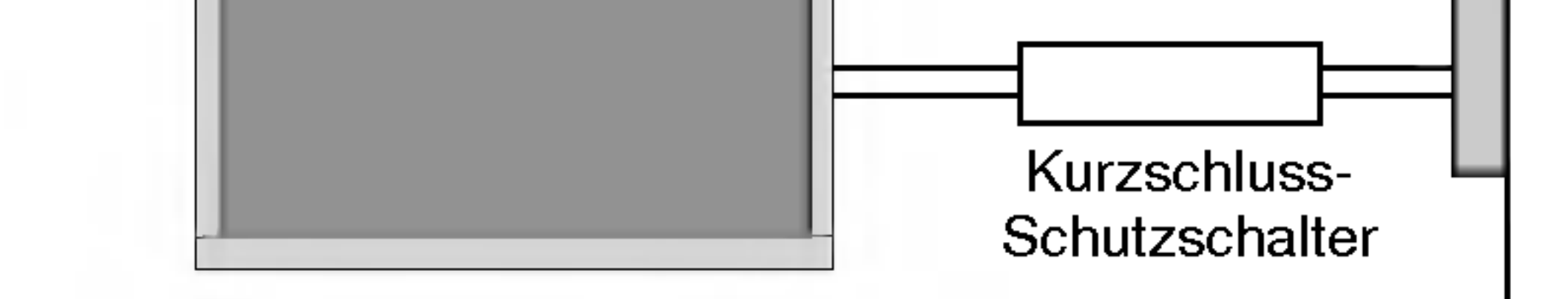

Beruhren Sie den Netzstecker niemals mit nassen Händen.

Sicherheitshinweise

Dies kann zu einem elektrischen Schlag fuhren.

Ziehen Sie den Netzstecker, und lösen Sie alle Kabelverbindungen, bevor Sie den Monitor an einem anderen Ort aufstellen.

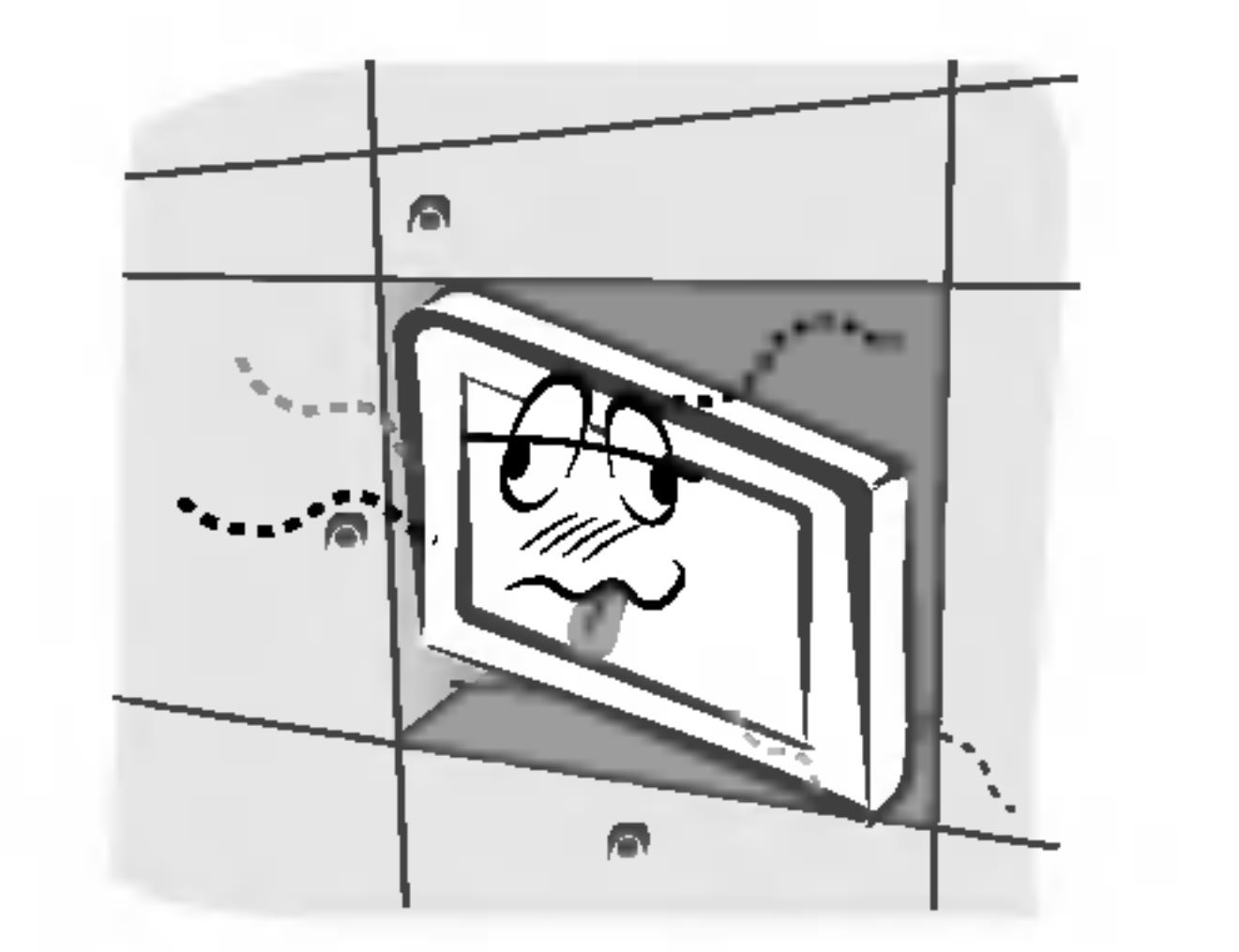

Stellen Sie den Monitor nicht in einer Schrankwand, Bucherregalen oder ahnlichen Mobelstucken auf.

Die Luft muss frei zirkulieren können.

Wenn Sie den Monitor auf einem Tisch aufstellen, achten Sie darauf, dass er nicht zu dicht an der Kante steht.

### Achten Sie darauf, dass das Netzkabel nicht uber heiße Gegenstände wie Heizungen gelegt ist.

- Anderenfalls besteht Feuergefahr und die Gefahr elektrischer Schläge.

Dies kann dazu fuhren, dass der Monitor herunterfallt und ein Kind oder einen Erwachsenen schwer verletzt. Am Monitor können schwere Schaden auftreten.

### Bringen Sie eine Außenantenne nicht in der Nahe von Hochspannungsleitungen oder anderen elektrischen Leitungen an.

Es besteht die Gefahr elektrischer Schlage.

Der Abstand sollte so groß sein, dass selbst die fallende Antenne keine elektrischen Leitungen beruhren

#### kann.

Es besteht die Gefahr elektrischer Schlage.

- Anderenfalls kann der Monitor beschadigt werden, und es besteht die Gefahr elektrischer Schläge.

### Ziehen Sie den Netzstecker nicht am Kabel heraus.

Es besteht Brandgefahr.

- Staubansammlungen können Brände und elektrische Schläg verursachen.

### Schließen Sie das Gerat auf keinen Fall an, wenn das Netzkabel oder der Netzstecker beschadigt oder beide lose miteinander verbunden sind.

Es besteht Brandgefahr und die Gefahr elektrischer Schlage.

### Um zu verhindern, dass ein Kind verbrauchte Batterien zu sich nimmt, entsorgen Sie diese sorgfaltig.

- Sollte ein Kind Batterien geschluckt haben, gehen Sie sofort mit ihm zum Arzt.

### Heben Sie den Monitor auf keinen Fall an den Lautsprechern hoch, wenn diese am Monitor angebracht sind.

Dies könnte dazu führen, dass der Monitor herunterfällt und eine Person schwer verletzt. Am Monitor könnten schwere Schäden

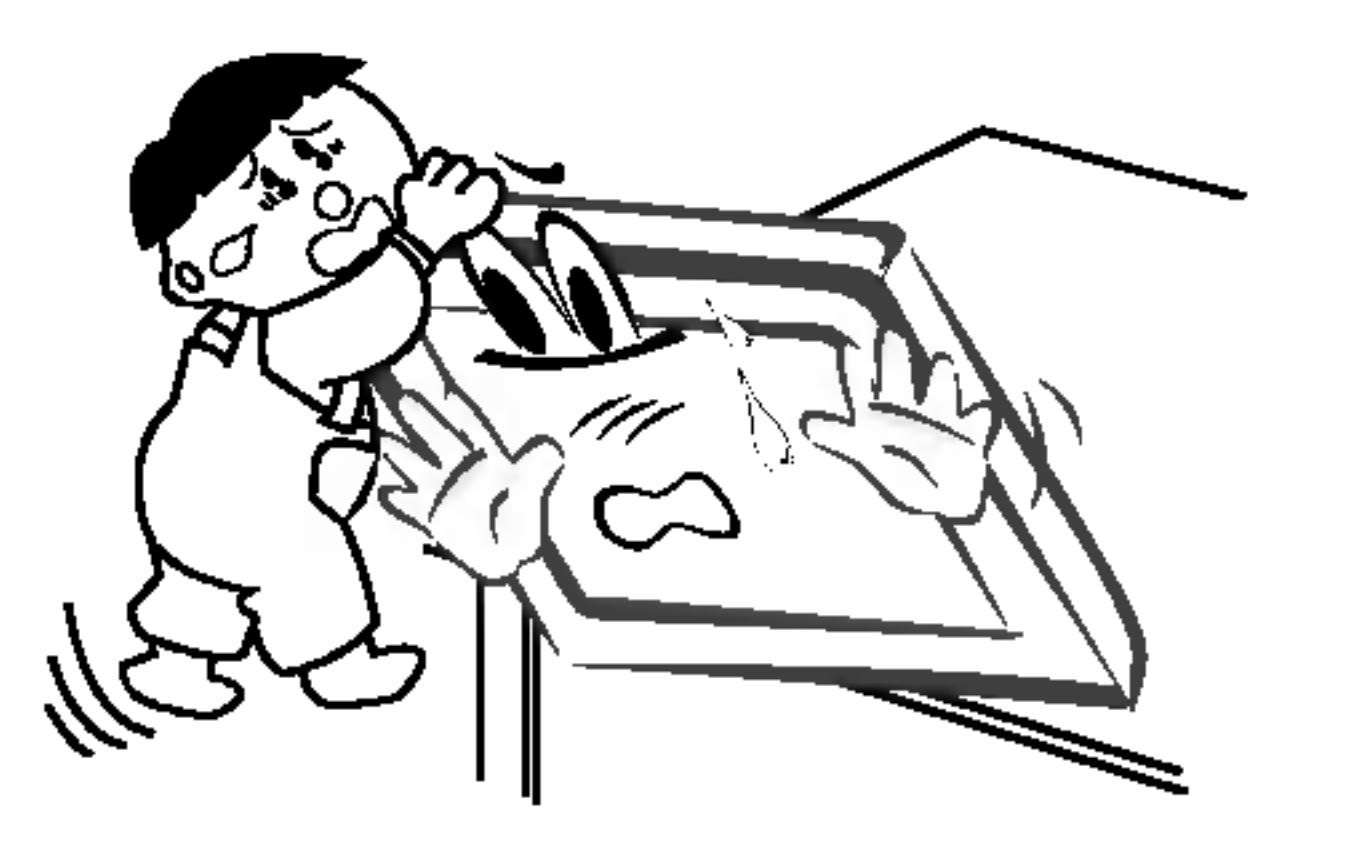

#### auftreten.

### Ziehen Sie den Netzstecker, bevor Sie das Gerat reinigen. Verwenden Sie niemals Flussigreiniger oder Reinigungssprays.

### Lassen Sie das Innere des Monitors einmal jahrlich vom Kundendienst reinigen.

- Staubablagerungen können zu Fehlfunktionen führer

### Die Entfernung vom Bildschirm sollte das funf- bis siebenfache der Bildschirm-Diagonalen betragen.

Bei kürzeren Abständen werden die Augen überanstrengt.

### Ziehen Sie den Netzstecker aus der Steckdose, wenn das Gerat unbeaufsichtigt ist oder langere Zeit nicht eingeschaltet wird.

### Verwenden Sie nur die empfohlenen Batterien.

- Anderenfalls kann der Monitor beschädigt werden, und es

besteht die Gefahr elektrischer Schlage.

\*Es gibt 2 verschiedene Arten von Sicherheitshinweisen, die im folgenden beschrieben sind:

Achten Sie auf Gefahren, die unter bestimmten Bedingungen auftreten.

Die Nichtbeachtung dieser Anweisungen kann zu schweren oder todlichen Verletzungen fuhren.

**STOP** 

Die Nichtbeachtung dieser Anweisungen kann zu leichten Verletzungen ACHTUNG oder Schaden am Produkt fuhren.

# ACHTUNG

Bewahren Sie diese Anleitung nach dem Lesen für jeden Benutzer zugänglich auf.

Inhalt

### Sicherheitshinweise

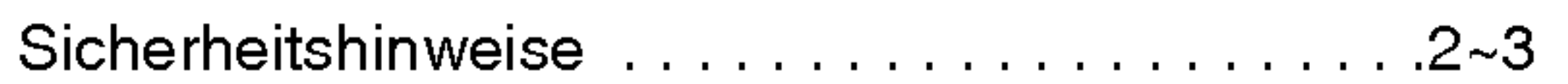

### Einführung

Bedienungselemente der Fernbedienung . . . . . . . .6 Lage und Funktion der Bedienungselemente . . .7~9

### Installation

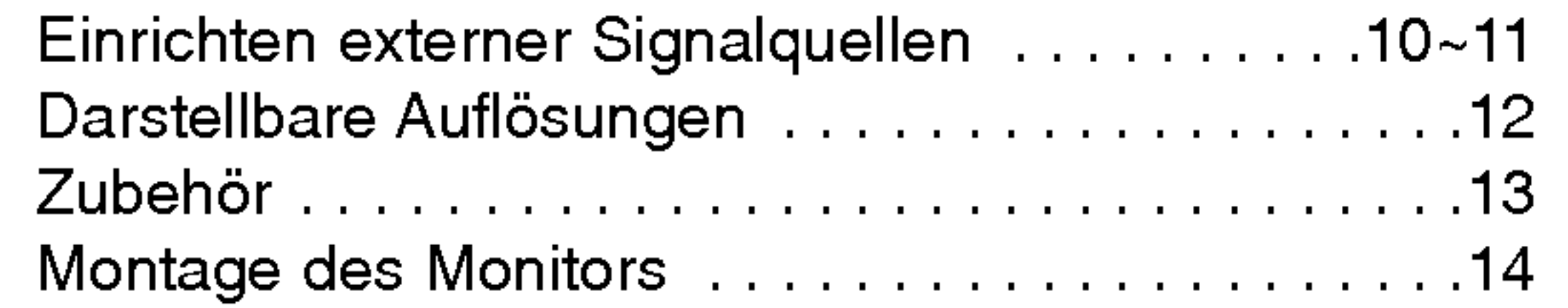

### Betrieb

![](_page_3_Picture_725.jpeg)

### **Menü SPEZIAL**

![](_page_3_Picture_726.jpeg)

![](_page_3_Picture_727.jpeg)

Automatische Abschaltzeit (Sleep-Timer) . . . . . . .19

![](_page_3_Picture_728.jpeg)

![](_page_3_Picture_729.jpeg)

### Sonstiges

![](_page_3_Picture_730.jpeg)

# Inhalt

![](_page_4_Picture_0.jpeg)

# Einführung

### Was ist ein Plasma-Monitor?

Wenn elektrische Spannung in ein zwischen zwei Glasflachen befindliches Gas eingeleitet wird, entsteht UV-Licht. Wird dieses mit einer fluoreszierenden Substanz in Verbindung gebracht, entsteht sichtbares Licht. Ein Plasma-Monitor ist ein neuer Flachbildschirm, bei dem dieses Phanomen zur Anwendung kommt.

Ein Plasma-Monitor ist wesentlich leichter und flacher als andere Monitore, wodurch eine Montage auf vielfaltige Weise möglich ist.

### Betrachtungswinkel von 160 Grad

Ein Plasma-Monitor ermöglicht seinem Nutzer eine naturgetreue Bildwiedergabe über einen breiten Blickwinkel von über 160 Grad und somit ein ungetrübtes Fernsehvergnügen.

Ein Plasma-Monitor kann an einen PC angeschlossen werden und als Bildschirm in Konferenzen, fur Spiele, fur Internetübertragungen und vieles mehr verwendet werden.

## Einfache Montage

### Großbildschirm

Mit einer Bildschirmdiagonalen von 42" oder 50" Zoll fuhlen Sie sich beinahe wie im Kino.

### Multimedia-Anwendungen

### Farbpunkte, die moglicherweise auf dem Bildschirm angezeigt werden

Der Plasma-Bildschirm (PDP) besteht aus 0,9 bis 2,2 Millionen einzelner Zellen/Bildpunkte. Wahrend der Fertigung des PDP können auch einige defekte Zellen entstehen. In Übereinstimmung mit anderen PDP-Herstellern sind wir der Auffassung, dass einige sichtbare Farbpunkte als Standard akzeptiert werden müssen und dass der PDPdadurch nicht als fehlerhaft gilt. Wir bitten Sie um Verständnis, dass alle Geräte, die diesem Standard entsprechen, als akzeptabel gelten. Das Gerat kann daher weder umgetauscht werden, noch wird der Kaufpreis erstattet oder reduziert. Wir sichern Ihnen zu, dass wir das Bestmögliche zur Weiterentwicklung unserer Technologie unternehmen werden, um die herstellungsbedingten Zelldefekte weiterhin zu verringern.

### Betriebsgeräusche des 42 (oder 50)-Zoll-PDP

Ebenso wie ein PC-Prozessor wird auch der PDP z. T. mit Ventilatoren gekuhlt, um die Zuverlassigkeit des Produkts zu verbessern. Daher kann während des Ventilatorbetriebs ein bestimmter Geräuschpegel auftreten. Dieses Geräusch hat keine negativen Auswirkungen auf die Effizienz und Zuverlassigkeit und sollte auch die Verwendung des Produkts nicht beeinträchtigen. Das Ventilatorgeräusch beim Betrieb des Geräts ist völlig normal. Wir hoffen auf Ihr Verständnis, dass ein gewisser Gerauschpegel als akzeptabel gilt. Das Gerat kann daher weder umgetauscht werden, noch wird der Kaufpreis erstattet oder reduziert.

# WARNUNG

Dies ist ein Produkt der Klasse A. Im Wohnbereich verursacht das Gerät möglicherweise Hochfrequenz-Störungen. In diesem Fall muss der Benutzer geeignete Entstörungsmaßnahmen treffen.

# WARNUNG

UM DAS RISIKO EINES FEUERS ODER ELEKTRISCHEN SCHLAGES GERING ZU HALTEN, DARF DIESES GERAT WEDER REGEN NOCH FEUCHTIGKEIT AUSGESETZT WERDEN.

BEDIENUNGSANLEITUNG 5

# Bedienungselemente der Fernbedienung

6 PLASMA-MONITOR

- Richten Sie die Fernbedienung wahrend der Nutzung immer auf den Sensor am Monitor aus.
- Es gibt unter Umständen Probleme im täglichen Einsatz der Fernsteuerung bedingt durch etwaige Beleuchtungen oder IR-Emissionen des Monitors welche in dieser Monitortechnologie begründet sind.

- Offnen Sie das Batteriefach auf der Rückseite, und legen Sie die Batterien unter Beachtung der Polaritat ein.
- Verwenden Sie 1.5-Volt-Alkaline-Batterien "Typ AAA". Verwenden Sie keine gebrauchten und neuen Batterien zusammen.
- ? Beachten Sie beim Einlegen der Batterien die Polaritat.

# Batterien einlegen ⇔

![](_page_5_Picture_4.jpeg)

Betatigen dieser Taste eines Ihrer gespeicherten Lieblingsprogramme auf.

![](_page_5_Figure_5.jpeg)

![](_page_5_Picture_6.jpeg)

# Lage und Funktion der Bedienungselemente

- Die Abbildung zeigt eine vereinfachte Darstellung der Bedienungs-elemente an der Gerätefront
- Die Anschlüsse sind möglicherweise ein wenig anders dargestellt als bei Ihrem Gerät

< Vorderansicht / Unten >

oder

Leuchtet im Bereitschaftsmodus rot und bei eingeschaltetem Monitor grün.

### 1. Ein/Aus

### 2. Sensor für die Fernbedienung

3. Bereitschaftsanzeige

![](_page_6_Picture_5.jpeg)

![](_page_6_Picture_8.jpeg)

4. Eingangswahl

## 5. MENU

Zeigt die Bildschirm-Menüs nacheinander an. Verlässt das derzeitige Menü. Speichert Änderungen im Menü.

### 6.  $\blacktriangle$  /  $\nabla$  (Programmumschaltung auf/ab)

Programm oder Menüpunkt aufrufen. Gerät aus dem Bereitschaftsmodus einschalten.  $\blacktriangleleft$  / $\blacktriangleright$  (Lautstärke leiser / lauter) Lautstärke einstellen.

Menüoptionen einstellen.

### BEDIENUNGSANLEITUNG 7

Einführung

# Lage und Funktion der Bedienungselemente

8 PLASMA-MONITOR

![](_page_7_Figure_2.jpeg)

![](_page_7_Figure_3.jpeg)

![](_page_7_Figure_4.jpeg)

Anschluss an einen PC Weitere AV-Quellen

![](_page_7_Picture_6.jpeg)

![](_page_8_Picture_0.jpeg)

### < Ruckansicht >

Cinch Eingange

![](_page_8_Figure_5.jpeg)

![](_page_8_Picture_6.jpeg)

![](_page_8_Figure_3.jpeg)

**Scart Eingänge** 

### 1. FERNBEDIENUNG

2. RS-232C Eingang (Steuerung/Service) Anschluss Verbinden Sie die Buchse mit der RS-232C-Buchse am PC.

### 3. DVI-EINGANG/ RGB-EINGANG/ AUDIOEINGANG

Verbinden Sie die Scartbuchse Ihres Videorecorders mit der Scartbuchse des Fernsehgerätes.

### 6. Externe Lautsprecheranschlüsse (8 Ohm)

Schließen Sie die Monitorausgangsbuchse des PCs an diese Buchse an.

\* Weitere Informationen entnehmen Sie der Betriebsanleitung uber 'Lautsprecher und Lautsprecherständer'.

RGB Ausgangs Buchse (PC Ausgang) Sie können das RGB-Signal auf einem anderen Monitor betrachten.

### 4. ERWEITERTER EINGANG

5. KOMPONENTEN-EINGANG / AUDIO-EINGANG S-VIDEO-/AUDIO (L/MONO)EINGANG VIDEO-/AUDIO (L/MONO)EINGANG

Der Monitor benötigt die Versorgungsspannung, die auf der inneren Umschlagseite dieser Anleitung genannt ist. Den Monitor niemals an eine Gleichstromquelle anschließen.

### BEDIENUNGSANLEITUNG 9

### Euro-Scart-Buchsen

Schließen Sie diese Klemme an den zusatzlich erhaltlichen Lautsprecher an.

### 7. Netzanschluss-Buchse

Installation

# Einrichten externer Signalqellen

Videorecorder (Wenn die Anschlussbaugruppe installiert ist.)

- Wenn Sie den Plasma-Monitor an andere Gerate anschließen, achten Sie darauf, dass die Farben der Anschlusse ubereinstimmen (Video - gelb, Audio(L) - weiss, Audio(R) - rot).
- Verbinden Sie die Buchse VIDEO OUTPUT(gelb) des Zuspielgerates uber den BNC-CINCH-Adapter mit der Buchse AV INPUT am Gerat.
- Wenn Sie einen Mono-Videorecorder besitzen, schließen Sie das Audio-Kabel vom Videorecorder an den AUDIO L/MONO Eingang des Plasma-Monitors an.

Oder, verbinden Sie den Anschluss "RF out" Ihres Videorecorders mit dem Antennenanschluss auf der Rückseite des

- Fernsehgeräts.
- Vermeiden Sie die dauerhafte Anzeige von gleichbleibenden Bildern auf dem Bildschirm. Das Standbild eines Videorecorders, das 4:3 Bildformat oder die Kanal-Logos sind typische Beispiel fur gleichbleibende Bilder.
- Die Bilder "brennen" sich ggf. ein und bleiben dann nach dem Ausblenden schemenhaft sichtbar. Verwenden Sie die Orbiter-Funktion, um das Einbrennen des Bildes zu vermeiden.
- Lassen Sie ausreichenden Abstand zwischen Videorecorder und Monitor, um Storungen durch Bildrauschen zu vermeiden.
- 1. Mit **INPUT SELECT** auf den Videorecorder schalten, also **MNT AV** oder (**MNT AV1** oder **MNT AV2**).<br>- Wenn ein S-Videorecorder über S-VIDEO- und Normal-Video-Eingänge angeschlossen wird, wird imi
- Wenn ein S-Videorecorder uber S-VIDEO- und Normal-Video-Eingange angeschlossen wird, wird immer das S-VIDEO-Signal wiedergegeben.
- 2. Eine Cassette in den Videorecorder einlegen und die PLAY-Taste am VCR drücken.

- .<br>Wenn Sie einen Vertrag mit einem Kabelanbieter vor Ort abgeschlossen haben und einen Decoder installiert haben, können Sie Programme über Kabel empfangen.
- Weitere Informationen zum Pay-TV erhalten Sie von Ihren Anbietern vor Ort.

1. Drücken Sie INPUT SELECT auf der Fernbedienung, und wählen Sie die Option MNT AV oder (MNT AV1 oder MNT AV2). 2. Stimmen Sie die Kanale Ihres Kabelanbieters mit der Kabelbox ein.

1. Drücken Sie INPUT SELECT oder MULTIMEDIA auf der Fernbedienung des Monitors, und wahlen Sie die Option MNT Component oder (MNT AV1 oder MNT AV2).

### Weitere AV-Quellen (Wenn die Anschlussbaugruppe installiert ist.)

- Wenn Sie den Plasma-Bildschirm an andere Gerate anschließen, achten Sie darauf, dass die Farben der Anschlusse ubereinstimmen.
- Oder, verbinden Sie den Anschluss "RF out" Ihres Videorecorders mit dem Antennenanschluss auf der Rückseite des Fernsehgeräts.
- 1. Drücken Sie INPUT SELECT auf der Fernbedienung des Monitors, und wählen Sie die Option MNT AV oder (MNT AV1 oder MNT AV2).
- 2. Bedienen Sie die angeschlossenen Gerate.

### Kabelfernsehen (Wenn die Anschlussbaugruppe installiert ist.)

### DVD-Player (Wenn die Anschlussbaugruppe installiert ist.)

### Anschließen

Verbinden Sie die DVD-Videoausgange mit den Buchsen Y, PB, PR COMPONENTINPUTund die Audioausgange mit den Audiobuchsen AV INPUT.

Oder, verbinden Sie den Anschluss "RF out" Ihres Videorecorders mit dem Antennenanschluss auf der Rückseite des Fernsehgeräts.

Bedienung

2. Schalten Sie zuerst den DVD-Player ein.

![](_page_9_Picture_29.jpeg)

![](_page_9_Picture_1059.jpeg)

### ? Komponenten-Eingangsbuchsen

Die beste Bildqualitat erhalten Sie, wenn sie den DVD-Player an die Komponenten-Eingangsbuchsen anschließen.

DEUTSCH

### Anschluss an einen PC

- Wenn der Monitor an einen PC angeschlossen ist, erhalten Sie ein hervorragendes Bild und einen einmaligen Klang.
- Vermeiden Sie die Darstellung von Standbildern und Teilstandbildern, da sich diese sonst permanent "einbrennen" und diese dann spater immer noch als Schattenbild sichtbar sind. (kein Garantieanspruch!) Benutzen Sie ggf. einen Screensaver.
- Andern Sie ggf. die Bildschirmauflosung des PCs. Anschließend verbinden Sie den PC mit den Anschlussbuchsen RGB- EINGANG (PC-INPUT) oder DVI-EINGANG (DIGITAL RGB-INPUT) am Monitor.
- <u>.</u><br>Im PC-Modus können im Zusammenhang mit der Auflösung Bildrauschen, vertikale Muster, Kontrast- oder Helligkeitsfehler auftreten. Bei auftretendem Bildrauschen stellen Sie im PC-Modus eine andere Auflosung ein, andern Sie die

Bildwiederholfrequenz, oder verändern Sie die Einstellungen für Helligkeit und Kontrast, bis das Bild klar ist. Wenn die Bildwiederholfrequenz der Grafikkarte nicht geändert werden kann, wechseln Sie die PC-Grafikkarte aus, oder wenden Sie sich an den Hersteller der Grafikkarte.

- Synchronisierung: R-G-B-H-V, separate Synchronisation.

### Anschließen

- Verbinden Sie den Monitorausgang des PC uber das Signalkabel mit dem RGB-Eingang des Monitors oder verbinden Sie den DVI-Ausgang des PC uber das Signalkabel mit dem DVI-I -Eingang des Monitors.
- Verbinden Sie die Audiobuchsen des PC uber ein Audiokabel mit den Audiobuchsen am Monitor. (Audiokabel sind nicht im Lieferumfang enthalten.)
- Wenn Sie eine Soundkarte verwenden, stellen Sie den Ton nach Bedarf am PC ein.
- Dieser Monitor unterstutzt den VESA Plug-and-Play Standard. Wenn Sie ein Plug-and-Play-fahiges System an den Monitor anschließen (PC), sind keine weiteren Einstellungen erforderlich. Der Monitor sendet EDID-Daten mit dem DDC-Protokoll an das PC-System. Der PC stellt automatisch seine Grafikeigenschaften auf den Monitor ein.
- Das DDC-Protokoll ist fur RGB (Analog RGB), DVI (DVI, Digital RGB) voreingestellt.
- Bei Bedarf stellen Sie den Monitor / PC auf Plug-and-Play ein.
- Wenn die Grafikkarte des PC nicht gleichzeitig analoge und digitale RGB-Signale ausgibt, verbinden Sie den RGB- Eingang (PC INPUT) oder den DVI-Eingang (DIGITAL RGB INPUT) des Monitors mit dem PC.
- Wenn die Grafikkarte des PC gleichzeitig analoge und digitale RGB-Signale ausgibt, stellen Sie den Monitor entweder auf RGB oder DVI ein (die Modi werden vom Monitor automatisch auf Plug-and-Play eingestellt).

1. Drücken Sie anschließend die POWER-Taste auf der Fernbedienung des Monitors.

2. Drücken Sie INPUT SELECT oder MULTIMEDIA auf der Fernbedienung, und wählen Sie die Option RGB oder DVI.

3. Wählen Sie auf dem PC eine Auflösung SXGA oder unter (1280 x 1024, 60Hz).

Installation

# Darstellbare Auflösungen

RGB / DVI-modus

MZ-50PM13/23-Modelle

![](_page_11_Picture_605.jpeg)

RGB / DVI-modus

MZ-42PM13/23-Modelle

![](_page_11_Picture_606.jpeg)

**Installation** 

# Zubehör

![](_page_12_Figure_2.jpeg)

![](_page_12_Picture_3.jpeg)

Alkaline-Batterien

![](_page_12_Picture_10.jpeg)

- Das hier gezeigte Zubehör kann zur Qualitätsverbesserung ohne weitere Ankündigungen verändert oder auch erweitert werden.
- Die Zubehörteile können Sie über Ihren Fachhändler beziehen.

![](_page_12_Picture_4.jpeg)

<u>주여</u>

Wandhalterung, neigbar

Tischständer

![](_page_12_Picture_15.jpeg)

Monitor-Deckenhalterung

![](_page_12_Picture_19.jpeg)

![](_page_12_Picture_20.jpeg)

![](_page_12_Picture_21.jpeg)

### BEDIENUNGSANLEITUNG 13

BNC-CINCH-Adapter (Option)

E

### Weiteres Zubehör

**Installation** 

# **Montage des Monitors**

14 PLASMA-MONITOR

- ? Der Monitor kann, wie oben abgebildet, auf einem Tisch aufgestellt werden. (Genauere Informationen finden Sie in der Montageanleitung für den Tischstandfuß.)
- Die abgebildeten Lautsprecher und Lautsprecherständer gehören nicht zum Lieferumfang des Geräts.

### Aufstellen mit einem Tischstandfuß

![](_page_13_Figure_12.jpeg)

- Der Monitor kann auf verschiedene Weise installiert werden: Wandmontage, Tischmontage usw.
- Installieren Sie den Monitor nur an einem Ort mit ausreichender Belüftung.
- ? Der Monitor kann entweder horizontal oder vertikal installiert werden.

Mindestabstand des Monitors zur Wand fur eine ausreichende Belüftung

Mindestabstand des Monitors zur Wand fur eine ausreichende Belüftung

- ? Der Monitor kann, wie oben abgebildet, vertikal an einer Wand installiert werden. (Nähere Informationen finden Sie in der optionalen "Montageanleitung für den Wandträger".)
- ? Vorsicht: Wenn Sie den Monitor vertikal montieren, achten Sie darauf, dass sich die Bedienungselemente der Geratefront links unten befinden (siehe oben).
- Die abgebildeten Lautsprecher gehören nicht zum

![](_page_13_Picture_16.jpeg)

Wandmontage: Horizontale Lage

![](_page_13_Picture_6.jpeg)

- ? Der Monitor kann, wie oben abgebildet, an einer Wand installiert werden. (Nahere Informationen finden Sie in der optionalen "Montageanleitung für den Wandträger".)
- Die abgebildeten Lautsprecher gehören nicht zum Lieferumfang.

![](_page_13_Figure_25.jpeg)

Anbringung an der Wand

### Aufstellen mit einem Tischstandfuß

## Wandmontage: Vertikale Lage

![](_page_13_Picture_8.jpeg)

- Lieferumfang.
- ? Hinweis: Wenn Sie den Monotor vertikal montieren, muss die Zuspielquelle auch Bildinformationen im vertikalen Format bereitstellen.

# Einschalten des Monitors

Richten Sie die Fernbedienung wahrend der Nutzung immer auf den Sensor am Monitor aus.

Erstmaliges Einschalten des Monitors nach dem Aufstellen

- 1. Schließen Sie das Netzkabel ordnungsgemäß an.
- 2. Drücken Sie die Taste (DON/OFF am Monitor. Der Monitor schaltet in den Bereitschaftsmodus. Drücken Sie die INPUT SELECT oder  $\blacktriangle$  /  $\blacktriangledown$  am Monitor bzw. POWER, INPUT SELECT, MULTIMEDIA oder  $\blacktriangle$  /  $\blacktriangledown$  auf der

### Monitor einschalten (Netzkabel ist angeschlossen)

- 1. Wenn der Monitor mit der Taste (DON/OFF am Monitor ausgeschaltet wurde
	- Drücken Sie zum Einschalten die Taste (DON/OFF am Monitor.
- 2. Wenn der Monitor mit der Fernbedienung und mit der Taste (DON/OFF am Monitor ausgeschaltet wurde
- Drücken Sie die Taste (D ON/OFF und anschließend INPUT SELECT oder  $\blacktriangle$  /  $\blacktriangledown$  am Monitor, oder drücken Sie POWER bzw. INPUT SELECT, MULTIMEDIA oder  $\blacktriangle$  /  $\blacktriangledown$  auf der Fernbedienung. Der Monitor wird eingeschaltet.

# Menüsprache auswählen (Option)

- Das Menü lässt sich in der gewünschten Sprache am Bildschirm anzeigen. Wählen Sie zunächst die Sprache aus.
	- 1. Drücken Sie MENU und wählen Sie anschließend mit den Tasten  $\blacktriangle$  /  $\blacktriangledown$  das Menü ALL-GEMEIN.
	- 2. Drücken Sie  $\blacktriangleright$  und wählen Sie mit den Tasten  $\blacktriangle$  /  $\blacktriangledown$  das Menü Sprache (language).
	- 3. Drücken Sie  $\blacktriangleright$  und wählen Sie mit den Tasten  $\blacktriangle$  /  $\blacktriangledown$  die gewünschte Sprache. Samtliche Anzeigen auf dem Bildschirm werden nun in der ausgewahlten Sprache eingeblendet.
	- 4. Betätigen Sie wiederholt die Taste MENU, um zur normalen Fernsehansicht zurückzukehren.

Fernbedienung. Der Monitor wird eingeschaltet.

# **Bildeinstellungen**

- Verwenden Sie PSM fur einwandfreie Bildeinstellungen.
- Wenn Sie die Bildoptionen (Kontrast, Helligkeit, Farbe, Scharfe und Farbton) manuell einstellen, wechselt PSM automatisch auf BENUTZER (USER).
	- 1. Drücken Sie PSM.
	- Durch wiederholtes Drücken der Tasten PSM wird die Bildschirmanzeige folgendermaßen geändert:

![](_page_15_Picture_7.jpeg)

![](_page_15_Picture_8.jpeg)

![](_page_15_Picture_9.jpeg)

## PSM (Picture Status Memory)

![](_page_15_Picture_10.jpeg)

- Sie können die Funktionen Dynamisch, Standard, Weich oder Anwender auch über das Menü Bild auswahlen.
- Die Einstellungen Dynamisch, Standard und Weich sind zur einwandfreien Bildwiedergabe werkseitig vorprogrammiert worden und können nicht geändert werden.

# XD

- Erfreuen Sie können sich an den brillanten und Hochauflösenden Bildern dank LG´s exzellenten Digital Reality Prozessor Technologie.
- r rozessor rechnologie.<br>Wenn Sie eine der Bildoptionen (**Dynamisch, Standard** und **Weich**) im BILD Menü auswählen, wird die **XD** -Funktion automatisch aktiviert.
	- 1. Drücken Sie MENU und wählen Sie anschließend mit den Tasten ▲ / ▼ das Menü BILD.
	- 2. Drücken Sie auf  $\blacktriangleright$  und anschließend auf  $\blacktriangle$  /  $\blacktriangledown$  um die Option XD auszuwählen.
	- 3. Drücken Sie auf  $\blacktriangleright$  und anschließend auf  $\blacktriangle$  /  $\blacktriangledown$  um die Option Ein oder Aus auszuwählen.
	- 4. Betätigen Sie wiederholt die Taste MENU, um zur normalen Fernsehansicht zurückzukehren.

### Automatische Farbeinstellung

- Um die voreingestellten Werte zu erhalten (zurücksetzen auf Standardwerte), wählen Sie '**Normɑl**'.
	- 1. Drücken Sie MENU und wählen Sie anschließend mit den Tasten ▲ / ▼ das Menü BILD.
	- 2. Drücken Sie auf  $\blacktriangleright$  und anschließend auf  $\blacktriangle$  /  $\blacktriangledown$  um die Option CSM auszuwählen.
	- 3. Drücken Sie auf ▶ und anschließend auf ▲ / ▼. ; **Kalt, Normal, Warm** oder **Anwender**.
	- 4. Betätigen Sie wiederholt die Taste MENU, um zur normalen Fernsehansicht zurückzukehren.
	- Durch wiederholtes Drücken der Tasten A /  $\blacktriangledown$  wird die Bildschirmanzeige folgendermaßen geändert:

- 1. Drücken Sie MENU und wählen Sie anschließend mit den Tasten ▲ / ▼ das Menü BILD.
- 2. Drücken Sie auf  $\blacktriangleright$  und anschließend auf  $\blacktriangle$  /  $\blacktriangledown$  um die Option CSM auszuwählen.
- 2. Drücken Sie auf  $\blacktriangleright$  und anschließend auf  $\blacktriangle$  /  $\blacktriangledown$  um die Option Anwender auszuwählen.
- 4. Drücken Sie auf  $\blacktriangleright$  und anschließend auf  $\blacktriangle$  / $\blacktriangledown$  / $\blacktriangle$  / $\blacktriangleright$  die entsprechenden Einstellungen vor.
	- Der Einstellbereich von Rot, Grün und Blau ist +/-30.
- 5. Betätigen Sie wiederholt die Taste MENU, um zur normalen Fernsehansicht zurückzukehren.

$$
\leftarrow
$$
Kalt\n\n
$$
\leftarrow
$$

![](_page_15_Figure_20.jpeg)

![](_page_15_Figure_29.jpeg)

![](_page_15_Figure_39.jpeg)

DEI

**UTSCH** 

### sRGB (Nur RGB[PC], DVI[PC]-Modus)

- .<br>Wird das Gerät an eine sRGB taugliche Zuspielquelle angeschlossen, passt es automatisch seine Farbeinstellungen an, um so die Farbechtheit des dargestellten Bildinhaltes zu gewahrleisten.
	- 1. Drücken Sie MENU und wählen Sie anschließend mit den Tasten  $\blacktriangle$  /  $\blacktriangledown$  das Menü BILD.
	- 2. Drücken Sie auf  $\blacktriangleright$  und anschließend auf  $\blacktriangle$  /  $\blacktriangledown$  um die Option sRGB auszuwählen.
	- 3. Drücken Sie auf  $\blacktriangleright$  und anschließend auf  $\blacktriangle$  /  $\nabla$  um die Option Ein oder Aus auszuwählen.

- -- Wahlen Sie mit der Haut Ton-Funktion die realitatsnahe Farbeinstellung. -
- Diese Funktion steht in den folgenden Modi zur Verfugung: TV, AV, S-Video, Component 480i/480p/576i/576p/720p/1080i, RGB[DTV], DVI[DTV].
	- 1. Drücken Sie MENU und wählen Sie anschließend mit den Tasten  $\blacktriangle$  /  $\blacktriangledown$  das Menü BILD.
	- 2. Drücken Sie auf  $\blacktriangleright$  und anschließend auf  $\blacktriangle$  /  $\blacktriangledown$  um die Option Hautton auszuwählen.
	- 3. Drücken Sie auf  $\blacktriangleright$  und anschließend auf  $\blacktriangleleft$  /  $\blacktriangleright$  die entsprechenden Einstellungen vor.
		- ? Der Einstellbereich der Haut Ton-Funktion liegt zwischen 0 ~ 3.
	- 4. Betätigen Sie wiederholt die Taste MENU, um zur normalen Fernsehansicht zurückzukehren.

### Manuelle bild steuerung (Anwender Option)

- Sie können Kontrast, Helligkeit, Farbsättigung, Schärfe und Farbton auf die gewünschten Werte einstellen.
- Im Fensehsystem PAL/SECAM, ist die Funktion: TINT nicht verfügba
	- 1. Drücken Sie MENU und wählen Sie anschließend mit den Tasten  $\blacktriangle$  /  $\blacktriangledown$  das Menü BILD.
	- 2. Drücken Sie auf  $\blacktriangleright$  und anschließend auf  $\blacktriangle$  /  $\blacktriangledown$  die gewünschte Bildoption auszuwählen.
	- 3. Drücken Sie auf  $\blacktriangleright$  und anschließend auf  $\blacktriangleleft$  /  $\blacktriangleright$  die entsprechenden Einstellungen vor.
	- 4. Betätigen Sie wiederholt die Taste MENU, um zur normalen Fernsehansicht zurückzukehren.

# Haut Ton (Option)

![](_page_16_Picture_6.jpeg)

4. Betätigen Sie wiederholt die Taste MENU, um zur normalen Fernsehansicht zurückzukehren.

![](_page_16_Figure_16.jpeg)

![](_page_16_Figure_24.jpeg)

# Klangeinstellungen

# Klangmuster einstellen (SSM - Sound Status Memory)

- Diese Funktion ermöglicht Ihnen das Erlebnis einer perfekten Tonabstimmung ohne aufwendige Anpassungen zu genießen, da der Monitor die geeignete Tonanpassung automatisch der gewahlten Bildquelle anpasst.
- Wenn Sie die Tonoptionen (Hohen, Tiefen und Balance) manuell einstellen, wechselt SSM automatisch auf BENUTZER (USER).
	- 1. Drücken Sie die Taste **SSM**.
	- 2. Durch wiederholtes Drücken der Tasten SSM wird die Bildschirmanzeige folgendermaßen geändert:

### Klangeinstellungen (Anwender Option)

1. Drücken Sie MENU und wählen Sie anschließend mit den Tasten  $\blacktriangle$  /  $\blacktriangledown$  das Menü TON.

2. Drücken Sie auf  $\blacktriangleright$  und anschließend auf  $\blacktriangle$  /  $\blacktriangledown$  und wählen die gewünschte Option.

3. Drücken Sie auf  $\blacktriangleright$  und anschließend auf  $\blacktriangleleft$  /  $\blacktriangleright$  die entsprechenden Einstellungen vor.

4. Betätigen Sie wiederholt die Taste MENU, um zur normalen Fernsehansicht zurückzukehren.

Hinweis : Bei SRS TSXT sind die Einstellungen: Höhen, Bässe oder BBE nicht verfügbar.

- **SRS(0)** ist ein eingetragenes Warenzeichen der SRS Labors, Inc..
- TruSurround XT Technologie steht unter Lizenz der SRS Labors, Inc..

### AVL (Automatischer Lautstarkepegel)

- Sorgt dafür, dass die Lautstärke auch bei Programmwechsel gleich bleibt.
	- 1. Drücken Sie MENU und wählen Sie anschließend mit den Tasten  $\blacktriangle$  /  $\blacktriangledown$  das Menü TON.
	- 2. Drücken Sie auf  $\blacktriangleright$  und anschließend auf  $\blacktriangle$  /  $\blacktriangledown$  um die Option AVL auszuwählen.
	- 3. Drücken Sie auf  $\blacktriangleright$  und anschließend auf  $\blacktriangle$  /  $\blacktriangledown$  um die Option Ein oder Aus auszuwählen.
	- 4. Betätigen Sie wiederholt die Taste MENU, um zur normalen Fernsehansicht zurückzukehren.

### BBE

- BBE High Definition Sound reproduziert ein naturgetreues Klangerlebnis mit bester Redeverständlichkeit und realistischer Musikabbildung.
	- 1. Drücken Sie MENU und wählen Sie anschließend mit den Tasten  $\blacktriangle$  /  $\blacktriangledown$  das Menü TON.
	- 2. Drücken Sie auf  $\blacktriangleright$  und anschließend auf  $\blacktriangle$  /  $\blacktriangledown$  um die Option **BBE** auszuwählen.
	- 3. Drücken Sie auf  $\blacktriangleright$  und anschließend auf  $\blacktriangle$  /  $\blacktriangledown$  um die Option Ein oder Aus auszuwählen.
	- 4. Betätigen Sie wiederholt die Taste MENU, um zur normalen Fernsehansicht zurückzukehren.

![](_page_17_Figure_7.jpeg)

- Sie können die Optionen SRS TSXT, Linear, Musik, Spielfilm, Sprache oder Anwender auch über das Menü Ton auswahlen.
- Die Ton-Modi SRS TSXT, Linear, Musik, Spielfilm und Sprache werden für eine exzellente Tonwiedergabe ab Fabrik fest vorprogrammiert und können nicht geändert werden.

![](_page_17_Figure_19.jpeg)

### **BBE**, Hergestellt unter Lizenz vom BBE Sound, Inc.

![](_page_17_Figure_28.jpeg)

![](_page_17_Figure_36.jpeg)

**DE**U

58

# Optionen im Menü "Timer"

- Der Timer funktioniert nur, wenn die aktuelle Zeit bereits eingestellt ist.
- Die Ausschaltfunktion (Off Timer) hat gegenuber der Einschaltfunktion (On Timer) Vorrang, wenn beide auf die gleiche Uhrzeit eingestellt sind.
- Die Einschaltfunktion arbeitet nur dann, wenn der Monitor auf Bereitschaft geschaltet ist.
	- 1. Drücken Sie die Taste MENU, und wählen Sie mit  $\blacktriangle$  /  $\blacktriangledown$  das Menü ZEIT aus.
	- 2. Drücken Sie auf  $\blacktriangleright$  und anschließend auf  $\blacktriangle$  /  $\blacktriangledown$  um die Option Ausschaltzeit oder Einschaltzeit auszuwahlen.
	- 3. Drücken Sie auf  $\blacktriangleright$  und anschließend auf  $\blacktriangle$  /  $\blacktriangledown$ , um die Option "Ein" auszuwählen.
	- 4. Drücken Sie auf  $\blacktriangleright$  und anschließend auf  $\blacktriangle$  /  $\blacktriangledown$ , um die Stunden einzustellen.
	- 5. Drücken Sie auf  $\blacktriangleright$  und anschließend auf  $\blacktriangle$  /  $\blacktriangledown$ , um die Minuten einzustellen.
	- 6. Nur Einschaltfunktion; Betätigen Sie die  $\blacktriangleright$  Taste und benutzen Sie dann die  $\blacktriangle$  / $\blacktriangledown$ Tasten, um Programmziffer oder Lautstärkeniveau zu justieren.

### Automatische Abschaltzeit (Sleep-Timer)

- Drücken Sie SLEEP, um die Minuten einzustellen. Am Bildschirm wird die Anzeige (D<sup>zz</sup>--- **Min.** mit den folgenden Werten (in Minuten) eingeblendet: 10, 20, 30, 60, 90, 120, 180 und 240. Die eingestellte Zeit bis zum Abschalten des Gerats beginnt nun abzulaufen.
	- a. Die eingestellte Ausschaltzeit wird angezeigt, wenn Sie einmal auf SLEEP oder OK drücken.
	- u. Die eingeeteile Ausschaltzeit wird angezeigt, wenn eie einmar aar **ernen** eaer erv ardeiten.<br>b. Um die Ausschaltzeit wieder aufzuheben, drücken Sie wiederholt **SLEEP**, bis die Einstellung 1972 --- Min. ausgewahlt ist. zz
	- c. Wenn Sie den Monitor ausschalten, wird die eingestellte Ausschaltzeit gelöscht.
- Wenn der Monitor kein Eingangssignal erkennt, schaltet er sich automatisch nach 10 Minuten ab.
	- 1. Drücken Sie die Taste MENU, und wählen Sie mit ▲ / ▼ das Menü ZEIT aus.
- 2. Drücken Sie auf  $\blacktriangleright$  und anschließend auf  $\blacktriangle$  /  $\blacktriangledown$  um die Option Auto-aus auszuwählen.
- 3. Drücken Sie auf  $\blacktriangleright$  und anschließend auf  $\blacktriangle$  /  $\blacktriangledown$  um die Option Ein oder Aus auszuwählen.
- 4. Betätigen Sie wiederholt die Taste MENU, um zur normalen Fernsehansicht zurückzukehren.
- So deaktivieren Sie den On/Off-Timer Drücken Sie die Taste ▲ / ▼, um in Schritt 3 die Einstellung "Aus" zu wählen.
- Wenn das Gerat uber den Einschalttimer automatisch in Betrieb genommen wurde, so schaltet sich das Gerat automatisch nach 2 Stunden in den Stand-By Betrieb.

### Ein-/Ausschaltzeit einstellen (On/Off Timer)

### Automatische Aus

### Einstellen der Uhrzeit

- Wenn die aktuelle Zeiteinstellung durch einen Stromausfall gelöscht wurde, wenn das Fernsehgerät vom Netzstrom getrennt oder der Monitor mit der Taste (D ON/OFF ausgeschaltet wurde, stellen Sie die Uhrzeit neu ein.
	- 1. Drücken Sie die Taste MENU, und wählen Sie mit ▲ / ▼ das Menü ZEIT aus.
	- 2. Drücken Sie auf  $\blacktriangleright$  und anschließend auf  $\blacktriangle$  /  $\blacktriangledown$ , um die Option "Zeit" auszuwählen.
	- **3.** Drücken Sie auf  $\blacktriangleright$  und anschließend auf  $\blacktriangle$  /  $\blacktriangledown$ , um die Stunden einzustellen.

![](_page_18_Picture_1212.jpeg)

4. Drücken Sie auf  $\blacktriangleright$  und anschließend auf  $\blacktriangle$  /  $\blacktriangledown$ , um die Minuten einzustellen.

5. Betätigen Sie wiederholt die Taste MENU, um zur normalen Fernsehansicht zurückzukehren.

![](_page_18_Figure_10.jpeg)

![](_page_18_Picture_21.jpeg)

7. Betätigen Sie wiederholt die Taste MENU, um zur normalen Fernsehansicht zurückzukehren.

![](_page_18_Figure_31.jpeg)

Betrieb

# Menü SPEZIAL

- Der Monitor kann so eingestellt werden, dass er nur mit der Fernbedienung eingeschaltet werden kann.
	- 1. Drücken Sie MENU und wählen Sie anschließend mit den Tasten ▲ / ▼ das Menü ALLGEMEIN.
	- 2. Drücken Sie auf  $\blacktriangleright$  und anschließend auf  $\blacktriangle$  /  $\blacktriangledown$  um die Option Verriegelung auszuwählen.
	- 3. Drücken Sie auf  $\blacktriangleright$  und anschließend auf  $\blacktriangle$  /  $\blacktriangledown$  um die Option Ein oder Aus auszuwählen.

Verriegelung (Kindersicherung)

- -. Der Monitor ist so programmiert, dass auch nach einem Ausschalten die zuletzt eingestellten Optionen gespeichert werden.
- -. Wenn der Monitor bei aktivierter Kindersicherung mit der Fernbedienung ausgeschaltet wird, drucken Sie die Taste INPUT SELECT oder  $\blacktriangle$  /  $\blacktriangledown$  am Monitor oder POWER, INPUT SELECT, MULTIMEDIA oder  $\blacktriangle$  /  $\blacktriangledown$  auf der Fernbedienung um ihn wieder in Betrieb zu nehmen.
- -. Wenn bei aktivierter Kindersicherung eine beliebige Taste an der Geratefront gedruckt wird, erscheint am Bildschirm die Anzeige ,Verriegelung ein' (Kindersicherung).

Die Funktion "Weiss-Gen." entfernt permanente Bilder vom Bildschirm. Ubermaßig lange eingebrannte Standbilder lassen sich allerdings mit dieser Funktion nicht vollstandig entfernen. Drucken Sie eine beliebige Taste, um die Funktion wieder aufzuheben.

### • Orbiter :

### ISM-Methode

.<br>Vermeiden Sie das längere Einblenden von gleichbleibenden Bildern auf dem Monitorbildschirm. Die länger Anzeige von PC/ Videospiel-Standbildern führt dazu, dass später eingebrannte "Geisterbilder" zu sehen sind.

Um das Einbrennen von Standbildern zu vermeiden, wird das Bild im Orbiter-Modus alle 2 Minuten verschoben. Die Orbiter-Funktion trägt zwar zur Verhinderung von Geisterbildern bei. Es ist jedoch am besten, das langere Einblenden von gleichbleibenden Bildern zu vermeiden.

### ? Invertierung :

Mit der Inversionsfunktion wird die Bildschirmfarbe alle 30 Minuten invertiert.

4. Betätigen Sie wiederholt die Taste MENU, um zur normalen Fernsehansicht zurückzukehren.

![](_page_19_Picture_7.jpeg)

4. Betätigen Sie wiederholt die Taste MENU, um zur normalen Fernsehansicht zurückzukehren.

![](_page_19_Picture_9.jpeg)

![](_page_19_Figure_27.jpeg)

![](_page_19_Picture_16.jpeg)

- 1. Drücken Sie MENU und wählen Sie anschließend mit den Tasten ▲ / ▼ das Menü ALLGEMEIN.
- 2. Drücken Sie auf  $\blacktriangleright$  und anschließend auf  $\blacktriangle$  /  $\blacktriangledown$ , um die Option "ISM-Methode" auszuwahlen.
- 3. Drücken Sie auf  $\blacktriangleright$  und anschließend auf  $\blacktriangle$  /  $\blacktriangledown$ , um die Option "Normal", "Orbiter", "Invertierung" oder "Weiss-Gen." auszuwahlen.

### • Weiss-Gen. :

**B** 

### Strom sparen (Low Power)

- Mit dieser Funktion wird der Stromverbrauch des Monitors reduziert.
	- 1. Drücken Sie MENU und wählen Sie anschließend mit den Tasten ▲ / ▼ das Menü ALLGEMEIN.
	- 2. Drücken Sie auf  $\blacktriangleright$  und anschließend auf  $\blacktriangle$  /  $\nabla$ , um die Option "Low Power" auszuwahlen.
	- **3.** Drücken Sie auf  $\blacktriangleright$  und anschließend auf  $\blacktriangle$  /  $\blacktriangledown$  um die Option Ein oder Aus auszuwahlen.

- Benutzen Sie es um den Unterschied zwischen XD Demo an und XD Demo aus darzustellen.
- Die Funktion ist im Drehen-Modus nicht verfügba
	- 1. Drücken Sie MENU und wählen Sie anschließend mit den Tasten ▲ / ▼ das Menü ALLGEMEIN.
	- 2. Drücken Sie auf  $\blacktriangleright$  und anschließend auf  $\blacktriangle$  /  $\blacktriangledown$ , um die Option XD Demo auszuwählen.
	- 3. Drücken Sie die Taste >, um XD Demo auszuwählen.
	- 4. Betätigen Sie wiederholt die Taste MENU, um zur normalen Fernsehansicht zurückzukehren.

![](_page_20_Picture_708.jpeg)

![](_page_20_Picture_709.jpeg)

4. Betätigen Sie wiederholt die Taste MENU, um zur normalen Fernsehansicht zurückzukehren.

![](_page_20_Picture_8.jpeg)

# XI Demo (Option)

![](_page_20_Figure_16.jpeg)

### Menüdrehung für die Vertikalansicht

- 1. Drücken Sie MENU und wählen Sie anschließend mit den Tasten ▲ / ▼ das Menü ALLGEMEIN.
- 2. Drücken Sie auf  $\blacktriangleright$  und anschließend auf  $\blacktriangle$  /  $\blacktriangledown$ , um die Option "Menü Rotation" auszuwahlen.
- 3. Drücken Sie auf  $\blacktriangleright$  und anschließend auf  $\blacktriangle$  /  $\blacktriangledown$  um die Option **Normal** oder Rotieren auszuwahlen.
	- ? Wahlen Sie Normal : wenn der Monitor horizontal installiert ist.
	- Wählen Sie Rotieren : wenn der Monitor vertikal installiert ist.
- 4. Betätigen Sie wiederholt die Taste MENU, um zur normalen Fernsehansicht zurückzukehren.

# Menü BILD

## Automatische Einstellungen (Nur RGB[PC]-Modus)

- Die Bildposition wird automatisch ermittelt und eventuelle Bildverzerrungen aufgehoben.
	- 1. Drücken Sie MENU und wählen Sie anschließend mit den Tasten  $\blacktriangle$  /  $\blacktriangledown$  das Menü ANZEIGE.
	- 2. Drücken Sie auf  $\blacktriangleright$  und anschließend auf  $\blacktriangle$  /  $\blacktriangledown$  um die Option Auto Konfig. auszuwählen.
	- **3.** Drücken Sie ▶.
		- Wenn Auto Konfig. beendet ist, wird die Meldung "OK" auf dem Bildschirm angezeigt.
		- ? Sollte die Bildposition noch nicht zufriedenstellend sein, wiederholen Sie die Auto-Konfiguration.

4. Nach der Auto-Konfiguration können Sie das Bild über die Optionen Manuell Konfig. noch genauer einstellen.

- Diese Funktion steht in den folgenden Modi zur Verfugung: RGB[PC] or MNT Component 480p/576p/720p/1080i.
	- 1. Drücken Sie MENU und wählen Sie anschließend mit den Tasten ▲ / ▼ das Menü ANZEIGE.
	- 2. Drücken Sie auf  $\blacktriangleright$  und anschließend auf  $\blacktriangle$  /  $\blacktriangledown$  um die Option Position auszuwählen.
	- 3. Drücken Sie auf  $\blacktriangleright$  und anschließend auf  $\blacktriangle$  /  $\blacktriangledown$  oder  $\blacktriangle$  /  $\blacktriangleright$  um die Position zu verändern.
	- 4. Betätigen Sie wiederholt die Taste MENU, um zur normalen Fernsehansicht zurückzukehren.
- Sie können Ihr Fernsehbild auf verschiedene Formate einstellen: Spektral, Vollbild, Auto, 4:3, 16:9 (Breitformat), 14:9 oder Zoom.
	- 1. Drücken Sie MENU und wählen Sie anschließend mit den Tasten ▲ / ▼ das Menü ANZEIGE.
	- 2. Drücken Sie auf  $\blacktriangleright$  und anschließend auf  $\blacktriangle$  /  $\blacktriangledown$  um die Option ARC auszuwählen.
	- **3.** Drücken Sie auf  $\blacktriangleright$  und anschließend auf  $\blacktriangle$  /  $\blacktriangledown$  um die Option Spektral, Vollbild, Auto, 4:3, 16:9, 14:9 oder Zoom auszuwahlen.

### • Spektral

Sollte Ihr Fernsehgerät das Breitbildsignal empfangen, so können Sie dem folgenden<br>Abschnitt entnehmen, wie Sie das Bild horizontal so ausrichten (linear proportional), dass es den gesamten Bildschirm ausfüllt.

### Bildlage

Sollte Ihr Fernsehgerät das Breitbildsignal empfangen, so können Sie dem folgenden<br>Abschnitt entnehmen, wie Sie das Bild horizontal oder vertikal so ausrichten (linear proportional), dass es den gesamten Bildschirm ausfullt.

• **Auto** (Option)<br>Wenn Ihr Fernsehgerät das Breitbildsignal empfängt, stellt sich automatisch das gesendete Bildformat ein.

### $• 4:3$

Dieses Bildformat entspricht dem "normalen" Fernsehbild mit einem Seitenverhältnis von 4:3.

• 16:9 (Breitformat)<br>Genießen Sie das Kinoformat (bei Filmen im Bildformat 16:9) oder bei normalen TV-Programmen den 16:9-Modus.

Dabei ist die 16:9-Bildschirmansicht mit der 4:3-Ansicht identisch, jedoch wird der Ausschnitt rechts und links vergrößert, so dass der 16:9-Bildschirm ganz ausgefüllt ist.

#### $• 14:9$

![](_page_21_Picture_1299.jpeg)

### ? Vollbild

Genießen Sie bei Filmen im Bildformat 14:9) oder bei normalen TV-Programmen den 14:9-Modus. Der 14:9-Bildschirm zeigt den gleichen Bildschirmausschnitt, jedoch wird der 4:3-Bildschirm oben und unten sowie rechts und links vergrößert, so dass der 14:9-Bildschirm ganz ausgefullt ist.

#### ? Zoom

Mit der Zoom-Funktion wird das Kinoformat mit vergrößertem Bild dargestellt.<br>Der 4:3-Bildschirm wird an allen vier Kanten vergrößert, so dass der 16:9-Bildschirm komplett ausgefüllt ist. Dabei gehen möglicherweise Informationen am oberen und unteren Bildrand verloren.

4. Betätigen Sie wiederholt die Taste MENU, um zur normalen Fernsehansicht zurückzukehren.

### Bildformat auswahlen

![](_page_21_Picture_1300.jpeg)

![](_page_21_Picture_11.jpeg)

- 5. Betätigen Sie wiederholt die Taste MENU, um zur normalen Fernsehansicht zurückzukehren.
- Obwohl das Bild noch nicht zufriedenstellend ist, funktioniert Ihr Monitor einwandfrei, muss jedoch weiter eingestellt werden.
- Die Funktionen "Auto-Konfiguration" und "Manuelle Konfig." brauchen für den DVI-Modus nicht aktiviert zu werden.

![](_page_21_Picture_24.jpeg)

### Manuell Konfigurieren (Nur RGB[PC]-Modus)

- Wenn nach der Auto-Konfiguration kein klares Bild angezeigt wird und insbesondere Buchstaben noch "zittern", kön nen Sie die Phase manuell einstellen.
	- 1. Drücken Sie MENU und wählen Sie anschließend mit den Tasten  $\blacktriangle$  /  $\blacktriangledown$  das Menü ANZEIGE.
	- 2. Drücken Sie auf  $\blacktriangleright$  und anschließend auf  $\blacktriangle$  /  $\nabla$  um die Option **Manuell Konfig.** auszuwahlen.

### Bild Einstellungen

- Mit dieser Funktion können Sie Bildzittern oder unruhige Bilder beim Abspielen von Videokassetten korrigieren.
- Diese Funktion steht in den folgenden Modi zur Verfugung: TV, AV, S-Video, Component 480i/576i.
	- 1. Drücken Sie MENU und wählen Sie anschließend mit den Tasten ▲ / ▼ das Menü ANZEIGE.
	- 2. Drücken Sie auf  $\blacktriangleright$  und anschließend auf  $\blacktriangle$  /  $\blacktriangledown$  um die Option **Bild** auszuwählen.
	- **3.** Drücken Sie auf  $\blacktriangleright$  und anschließend auf  $\blacktriangle$  /  $\blacktriangledown$  um die Option **TV** oder VCR auszuwahlen.
		- Bei Nutzung eines Videorecorders wählen Sie  $VCR$ .
		- Für die Nutzung anderer Geräte (außer Videorecorder) wählen Sie  $\text{TV}$ .
	- 4. Betätigen Sie wiederholt die Taste MENU, um zur normalen Fernsehansicht zurückzukehren.

![](_page_22_Picture_1139.jpeg)

### Wahlen Sie Wide VGA/XGA Modi (Nur RGB[PC]-Modus)

- .<br>Um eine optimale Bildqualität zu erreichen, bringen Sie RGB-Auflösung in Übereinstimmung mit dem gewählte VGA/XGA-Modus.
- vurvisart modus.<br>In einigen Modellen ist der XGA Modus nicht vorhanden.
	- 1. Drücken Sie MENU und wählen Sie anschließend mit den Tasten ▲ / ▼ das Menü ANZEIGE.
	- 2. Drücken Sie die  $\blacktriangleright$  Taste und anschließend die  $\blacktriangle$  /  $\blacktriangledown$  Taste um den VGA Modus (oder XGA Modus) auszuwahlen.
	- **3.** Drücken Sie die  $\blacktriangleright$  Taste und anschließend die  $\blacktriangle$  /  $\blacktriangledown$  Taste um die gewünschte VGA/XGA Auflösung auszuwählen.
	- 4. Betätigen Sie wiederholt die Taste MENU, um zur normalen Fernsehansicht zurückzukehren.

### Kino

- .<br>Wenn Sie einen Spielfilm anschauen, justiert diese Funktion die Bildeinstellungen für eine überragende Heimkinoerlebnis.
- Diese Funktion steht in den folgenden Modi zur Verfugung: TV, AV, S-Video, Component 480i/576i.
	- 1. Drücken Sie MENU und wählen Sie anschließend mit den Tasten  $\blacktriangle$  /  $\blacktriangledown$  das Menü ANZEIGE.
	- 2. Drücken Sie auf  $\blacktriangleright$  und anschließend auf  $\blacktriangle$  /  $\blacktriangledown$  um die Option Kino auszuwählen.
	- 3. Drücken Sie auf  $\blacktriangleright$  und anschließend auf  $\blacktriangle$  /  $\blacktriangledown$  um die Option Ein oder Aus auszuwahlen.
	- 4. Betätigen Sie wiederholt die Taste MENU, um zur normalen Fernsehansicht zurückzukehren.

![](_page_22_Picture_5.jpeg)

- **3.** Drücken Sie auf  $\blacktriangleright$  und anschließend auf  $\blacktriangle$  /  $\blacktriangledown$  um die Option **Taktrate** oder **Takt** auszuwahlen.
- 4. Nehmen Sie mit den Tasten  $\blacktriangleleft$  /  $\blacktriangleright$  die entsprechenden Einstellungen vor.
	- Der Einstellungsbereich der  $\mathtt{Taktrate}$  liegt zwischen 0 ~ 30.
	- Der Einstellungsbereich der Takt liegt zwischen -127  $\sim$  +128.
- 5. Betätigen Sie wiederholt die Taste MENU, um zur normalen Fernsehansicht zurückzukehren.

![](_page_22_Picture_29.jpeg)

![](_page_22_Picture_1140.jpeg)

# Menü BILD

### Split Zoom

- Mit dieser Funktion vergrößern Sie das Bild in gleichmäßigen Proportionen.
- Die Funktion ist für alle Bildquellen verfügba
- Die Funktion ist im Drehen-Modus nicht verfugbar.
- Die Tunktion ist im Dienen-Modus mont venugban.<br>Mit 2-SPLIT ZOOM können Sie das Bild nur nach oben oder unten verschieben.
- Ein vergroßertes Bild kann auch ohne die Einstellung Split Zoom verschoben werden.
	- 1. Drücken Sie auf SPLIT ZOOM.
		- Durch wiederholtes Drücken der Tasten SPLIT ZOOM wird die Bildschirmanzeige folgendermaßen geändert:

Wenn Sie die Einstellung 9-SPLIT verwenden

Drücken Sie die entsprechende Zifferntaste, um den zu entsprechenden Abschnitt zu vergrößern. Wenn Sie die Taste 5 drücken, wird der Abschnitt 5 vergrößert. Sie können das vergrößerte Bild auch mit den Tasten  $\triangle$  /  $\blacktriangledown$  oder  $\blacktriangle$  /  $\blacktriangleright$  verschieben.

Diese Funktion ist im gegenwärtigen Modus aktiv. Den justierten Wert initialisieren.

- 1. Drücken Sie MENU und wählen Sie anschließend mit den Tasten ▲ / ▼ das Menü ANZEIGE.
- 2. Drücken Sie auf  $\blacktriangleright$  und anschließend auf  $\blacktriangle$  /  $\blacktriangledown$  um die Option Grundeinstellung auszuwahlen.
- **3.** Drücken Sie auf ►.
	- Sie können Position, SPLIT ZOOM, PIP Größe, PIP Position, PIP Transparenz und Bildgröße des Zweitbildes einstellen.

![](_page_23_Picture_28.jpeg)

![](_page_23_Figure_25.jpeg)

### Luminanz- Rauschunterdruckung (Option)

- .<br>Sie können diese Funktion Ein- oder Aus- Schalten um das Bildrauschen während des TV-Empfangs zu minimieren.
- Diese Funktion steht in den folgenden Modi zur Verfugung: TV, AV, S-Video, Component 480i/576i.
	- 1. Drücken Sie MENU und wählen Sie anschließend mit den Tasten  $\blacktriangle$  /  $\blacktriangledown$  das Menü ANZEIGE.
	- 2. Drücken Sie auf  $\blacktriangleright$  und anschließend auf  $\blacktriangle$  /  $\blacktriangledown$  um die Option YNR auszuwählen.

### Einstellungen ubernehmen (Auf Werkeinstellung zurucksetzen)

![](_page_23_Picture_7.jpeg)

3. Drücken Sie auf  $\blacktriangleright$  und anschließend auf  $\blacktriangle$  /  $\blacktriangledown$  um die Option Ein oder Aus auszuwählen.

4. Betätigen Sie wiederholt die Taste MENU, um zur normalen Fernsehansicht zurückzukehren.

![](_page_23_Figure_16.jpeg)

# Bild-im-Bild (PIP)

### Einstellen der PIP Transparenz (Nur PIP-Modus)

- 1. Drücken Sie MENU und wählen Sie anschließend mit den Tasten  $\blacktriangle$  /  $\blacktriangledown$  das Menü PIP/DW.
- 2. Drücken Sie die ▶ Taste und anschließend die ▲ / ▼ Taste um PIP Transparenz auszuwahlen.
- 3. Drücken Sie die  $\blacktriangleright$  Taste und anschließend die  $\blacktriangleleft$  /  $\blacktriangleright$  Taste um die PIP Transparenz einzustellen.
	- ? Der Einstellbereich der PIP Transparenz ist im Bereich von 0 <sup>~</sup> 10.
- 4. Betätigen Sie wiederholt die Taste MENU, um zur normalen Fernsehansicht zurückzukehren.

## PIP (Bild-im-Bild)

Betätigen Sie die Taste PIP/DW, um das Kleinbild einzuschalten.

• Durch wiederholtes Drücken der Tasten PIP/DW wird die Bildschirmanzeige folgendermaßen geändert:

Betätigen Sie wiederholt die Taste ◀ / ▶, um das gewünschte Format fur das Zweitbild einzustellen.

Mit betätigen der **WIN SIZE** - Taste im DW1 und DW2 Modi werden Haupt- und Zweitbild gleichzeitig in der Abbildungsgröße verändert. Mit WIN.SIZE Taste im PIP-Modi, wird nur das Zweitbild in der Abbildungsgröße verändert.

Betätigen Sie wiederholt die ▲ / ▼ oder ◀ / ▶ Taste, bis gewunschte Position erzielt ist. Das Zweitbild verschiebt sich: Auf / Ab oder Rechts / Links.

- Bei der Funktion Bild-im-Bild (englisch: Picture in Picture) wird in das bildschirmfullende Hauptbild ein kleineres Bildfenster (PIP-Bild) eingeblendet.
- Im VIDEOTEXT-Betrieb wird diese Funktion nicht unterstutzt.

### Bildquelle fur Kleinbild auswahlen

Drücken Sie PIP INPUT im PIP -Modus.

## Format fur Bild-im-Bild andern

### Drücken Sie WIN.SIZE.

![](_page_24_Picture_23.jpeg)

### Bewegen des PIP- Fensters (Nur PIP-Modus)

Drücken Sie die POSITION im PIP- Modus.

![](_page_24_Picture_15.jpeg)

![](_page_24_Picture_7.jpeg)

# Programmwahl für Bild-im-Bild (Option)

Betätigen Sie die Taste PIP PR +/-.

![](_page_24_Picture_18.jpeg)

# Anschluss eines externen Steuergeräts

![](_page_25_Picture_447.jpeg)

![](_page_25_Picture_7.jpeg)

![](_page_25_Figure_10.jpeg)

7-adrige Konfiguration (RS-232C-Normkabel)

![](_page_25_Figure_13.jpeg)

![](_page_25_Figure_12.jpeg)

![](_page_25_Figure_11.jpeg)

- Schließen Sie ein externes Steuergerat (z.B. Computer oder AV-Steuergerat) an den RS-232C-Eingang an, um die Funktionen des Monitors extern zu steuern.
- Verbinden Sie den seriellen Anschluss des Steuergerats mit dem RS-232C-Anschluss auf der Monitorrückseite.
- RS-232C-Anschlusskabel gehoren nicht zum Lieferumfang des Monitors.

### Anschlusstyp: 9-polige Sub-D-Stiftleiste

### RS-232C-Konfigurationen

### Senden

- \* [Werte] : Zum Senden von Befehlsdaten. Um den Befehlsstatus einzusehen, senden Sie den Wert 'FF'.
- \* [Cr] : Zeilenschaltung ASCII code '0x0D'
- \*[] : ASCII code 'Leerstelle (0x20)'

### OK-Bestätigung

![](_page_26_Picture_1219.jpeg)

![](_page_26_Picture_1220.jpeg)

nicht durchfuhrbaren Funktionen oder Ubertragungsfehlern eine Bestätigung (ACK) aufgrund dieses Formats.

\* Der Monitor sendet aufgrund dieses Formats beim Empfang normaler Daten eine Bestatigung (ACK). In diesem Fall werden im Datenlesemodus die aktuellen Statusdaten angezeigt. Im Datenschreibmodus werden die PC-Daten wiedergegeben.

### **Fehlerbestätigung**

## [Befehl2][ ][Set ID][ ][OK][Werte][x]

\* Der Monitor sendet nach Empfang anormaler Daten bei

- Unter dieser Option geben Sie die ID-Nummer des Monitors an.
- Siehe 'Real werte mapping1'. (Siehe S.31).
	- 1. Drücken Sie MENU und wählen Sie anschließend mit den Tasten ▲ / ▼ das Menü ALLGEMEIN.
	- 2. Drücken Sie auf  $\blacktriangleright$  und anschließend auf  $\blacktriangle$  /  $\blacktriangledown$  um die Option Set ID auszuwählen.
	- 3. Wählen Sie mit  $\blacktriangleleft$  / $\blacktriangleright$  unter Set ID die gewünschte ID-Nummer aus.
		- Der Wertebereich für Set ID liegt zwischen 1 und 99.

[Befehl2][ ][Set ID][ ][NG][Werte][x]

## Liste der Befehle Senden / Empfangsprotokoll

\* .<br>Mit der Einstellung 25 - 34 wird kein Menü auf dem Bildschirm angezeigt.

- Stoppbit: 1 Bit
- ? Ubertragungscode: ASCII-Code

![](_page_26_Picture_1221.jpeg)

### Set ID

- ? Ubertragungsgeschwindigkeit : 9600 bps (UART)
- ? Datenlänge : 8 Bit
- Parität: Keine
- \* Verwenden Sie ein gekreuztes Kabel.

# Ubertragungsparameter

![](_page_26_Picture_8.jpeg)

4. Betätigen Sie wiederholt die Taste MENU, um zur normalen Fernsehansicht zurückzukehren.

# 05. Ton aus/ein (Befehl 2 : e)

### $\blacktriangleright$  Ton ein-/ausschalten.

Sie können den Ton auch mit der Taste MUTE auf der Fernbedienung aus- bzw. einschalten.

<u>Senden</u>

Werte 0: Ton aus 1:Tonein

<u>Bestätigung</u>

# [k][e][ ][Set ID][ ][Werte][Cr]

Sie können das Bildformat auch mit der Taste ARC (Aspect Ratio Control) auf der Fernbedienung oder im Menü "ANZEIGE" einstellen.

### <u>Senden</u>

[e][ ][Set ID][ ][OK][Werte][x]

# 06. Lautstärke (Befehl 2 : f)

### $\blacktriangleright$  Lautstärke einstellen.

## 03. Bildformat (Befehl 2 : c)

### $\blacktriangleright$  Einstellen des Bildformats.

![](_page_27_Picture_1018.jpeg)

Sie können die Lautstärke auch mit den Tasten auf der Fernbedienung einstellen.

### <u>Senden</u>

### 3 : Normalformat (4:3)

- 
- 

#### <u>Bestätigung</u>

- 2:Auto
- 
- 4 : Breitbild (16:9)
- 5 :14:9
- 6 : Vollbild (Zoom)
- Werte  $Min:0 \sim Max:64$ 
	- \* Siehe 'Reale Wertezuordnung1' (Siehe S.31).

### <u>Bestätigung</u>

# [k][c][ ][Set ID][ ][Werte][Cr]

\* Uber den PC-Eingang stellen Sie entweder das Bildformat 16:9 oder 4:3 ein.

 $\blacktriangleright$  Helligkeit einstellen

Sie können die Helligkeit auch im Menü "Bild" einstellen.

<u>Senden</u>

[c][ ][Set ID][ ][OK][Werte][x]

# 04. Bild aus/ein (Befehl 2 : d)

 $\blacktriangleright$  Bild ein-/ausschalten.

### <u>Senden</u>

[k][d][ ][Set ID][ ][Werte][Cr]

Werte 0: Bild aus

1: Bild ein

### <u>Bestätigung</u>

[d][ ][Set ID][ ][OK][Werte][x]

Anzeigen des Zustands Monitor Ein / Aus.

Auswahl der Signalquelle für den Monitor. Sie können die Signalquelle auch mit der Taste INPUT SELECT auf der Fernbedienung einstellen

### <u>Senden</u>

### [k][f][ ][Set ID][ ][Werte][Cr]

# [f][ ][Set ID][ ][OK][Werte][x]

# 07. Kontrast (Befehl 2 : g)

 $\blacktriangleright$  Kontrast einstellen

Sie können den Kontrast auch im Menü "Bild" einstellen.

## <u>Senden</u>

\* Siehe 'Reale Wertezuordnung1' (Siehe S.31).

### Bestätigung

[k][g][ ][Set ID][ ][Werte][Cr]

Werte Min:  $0 \sim \text{Max}:64$ 

[g][ ][Set ID][ ][OK][Werte][x]

## 08. elligkeit (Befehl 2 : h)

\* Siehe 'Reale Wertezuordnung1' (Siehe S.31).

<u>Bestätigung</u>

[k][h][ ][Set ID][ ][Werte][Cr]

Werte Min:  $0 \sim \text{Max}:64$ 

[h][ ][Set ID][ ][OK][Werte][x]

## 02. Signalquelle (Befehl 2 : b)

- <sup>2</sup> : MNT AV (oder AV1) 3 :MNTAV2 7:RGB 8:DVI
- 4 : MNT S-Video

**Bestätigung** 

#### Werte0 : TV 1:AV 5 : Component <sup>6</sup> : MNT Component [k][b][ ][Set ID][ ][Werte][Cr]

[b][ ][Set ID][ ][OK][Werte][x]

## 01. Aus/Ein (Befehl 2 : a)

 $\blacktriangleright$  Monitor einschalten / ausschalten.

Senden

[k][a][ ][Set ID][ ][Werte][Cr]

Werte 0 : Monitor aus 1 : Monitor ein

**Bestätigung** 

[a][ ][Set ID][ ][OK][Werte][x]

Senden

[k][a][ ][Set ID][ ][FF][Cr]

<u>Bestätigung</u>

\* Wenn 'FF'-Daten zu anderen Funktionen in diesem Format gesendet werden, informieren die Bestatigungsmeldungen uber den Status jeder Funktion.

# [a][ ][Set ID][ ][OK][Werte][x]

# 16. PIP-Lage (Befehl 2 : q)

Europe auf dem Unterbild für Bild-im-Bild einstellen. Sie können die Lage des Bildes-im-Bild auch mit den WIN.Positionstasten der Fernbedienung oder unter im Menü "PIP/DW" einstellen.

### <u>Senden</u>

Werte 0 : Rechts unten am Bildschirm

Gernt die Fernbedienung und die Bedienungselemente am Monitor.

- 12. OSD aus/ein (Befehl <sup>2</sup> : l)
- ▶ OSD (Bildschirmanzeige) ein-/ausschalten.

<u>Senden</u>

# [k][q][ ][Set ID][ ][Werte][Cr]

[q][ ][Set ID][ ][OK][Werte][x]

13. Fernbedienung Sperrmodus (Befehl 2 : m)

- \* Sie können diesen Modus wählen, auch ohne die Fernbedienung zu verwenden.
- <sup>1</sup> : Links unten am Bildschirm
- 2 : Links oben am Bildschirm
- 3 : Rechts oben am Bildschirm

### <u>Bestätigung</u>

### Senden

# [k][m][ ][Set ID][ ][Werte][Cr]

Werte 0 : Sperr aus 1 : Sperr ein

### <u>Bestätigung</u>

EXTER Zur Bildvergrößerung in gleichmäßigen Proportionen. Sie können das Bild auch mit der Taste SPLIT ZOOM auf der Fernbedienung einstellen.

### <u>Senden</u>

[m][ ][Set ID][ ][OK][Werte][x]

- Werte Min:  $0 \sim \text{Max}: 64$ 
	- \* Siehe 'Reale Wertezuordnung1' (Siehe S.31).

### <u>Bestätigung</u>

[k][l][ ][Set ID][ ][Werte][Cr]

Werte 0: OSD aus 1: OSD ein

**Bestätigung** 

[l][ ][Set ID][ ][OK][Werte][x]

## 14. PIP / Twin (Befehl 2 : n)

PIP (Bild-im-Bild) einstellen. Sie können PIP/DW auch mit der PIP/DW-Taste auf der Fernbedienung oder im Menü "PIP/DW" einstellen.

Werte Min:  $0 \sim Max : 64$ \* Siehe 'Reale Wertezuordnung1' (Siehe S.31).

<u>Bestätigung</u>

### Senden

Werte 0: PIP/DW aus 1: PIP 2: DW1 3: DW2

#### **Bestätigung**

[k][n][ ][Set ID][ ][Werte][Cr]

# [n][ ][Set ID][ ][OK][Werte][x]

# 15. Split Zoom (Befehl <sup>2</sup> : p)

[k][p][ ][Set ID][ ][Werte][Cr]

Werte  $Min:0 \sim Max:99$ 

### <u>Bestätigung</u>

[p][ ][Set ID][ ][OK][Werte][x]

### 09. Farbe (Befehl 2 : i)

 $\blacktriangleright$  Einstellen der Farbe. Sie können die Farbe auch im Menü "Bild" einstellen.

### <u>Senden</u>

[k][i][ ][Set ID][ ][Werte][Cr]

[i][ ][Set ID][ ][OK][Werte][x]

# 10. Farbton (Befehl 2 : j) (option)

# $\blacktriangleright$  Farbton einstellen

Sie können den Farbton auch im Menü "BILD" einstellen.

### <u>Senden</u>

[k][j][ ][Set ID][ ][Werte][Cr]

[j][ ][Set ID][ ][OK][Werte][x]

# 11. Scharfe (Befehl 2 : k)

 $\blacktriangleright$  Schärfe einstellen.

Sie können die Schärfe auch im Menü "BILD" einstellen.

### <u>Senden</u>

\* Siehe 'Reale Wertezuordnung1' (Siehe S.31).

### **Bestätigung**

[k][k][ ][Set ID][ ][Werte][Cr]

Werte Min:  $0 \sim \text{Max}:64$ 

[k][ ][Set ID][ ][OK][Werte][x]

- \* Reale Wertezuordnung 2
- o :Rücksetzen des Split Zooms
- <sup>21</sup> : Selection <sup>1</sup> of 2 split zoom

**FSCH** 

- 24 : Selection 4 of 2 split zoom <sup>41</sup> : Selection <sup>1</sup> of 4 split zoom 42 : Selection 2 of 4 split zoom 44 : Selection 4 of 4 split zoom
- 45 : Selection 5 of 4 split zoom
- <sup>91</sup> : Selection <sup>1</sup> of 9 split zoom
- 99 : Selection 9 of 9 split zoom

# 17. Höhen (Befehl 2:r)

### $\blacktriangleright$  Höhen einstellen.

Sie können die Höhen auch im Menü "TON" einstellen.

### 19. Balance (Befehl 2 : t)

### $\blacktriangleright$  Balance einstellen.

Sie können die Balance auch im Menü "TON" einstellen.

### <u>Senden</u>

\* Siehe 'Reale Wertezuordnung1' (Siehe S.31).

Bestätigung

Sie können die CSM-Einstellungen auch im Menü "BILD" vornehmen.

<u>Senden</u>

[k][t][ ][Set ID][ ][Werte][Cr]

[t][ ][Set ID][ ][OK][Werte][x]

# 20. Farbtemperatur (Befehl 2 : u)

 $\blacktriangleright$  Farbtemperatur einstellen.

Werte 0 : Kalth 1: Normale 2: Warm 3: Anwender

<u>Bestätigung</u>

[k][u][ ][Set ID][ ][Werte][Cr]

[u][ ][Set ID][ ][OK][Werte][x]

# 21. Einstellungen für Rot (Befehl 2: v)

Farbintensität für Rot einstellen.

\* Siehe 'Reale Wertezuordnung 3' (Siehe S.31).

**Bestätigung** 

Auswahl der Signalquelle für das Unterbild im PIP (Bild-im-Bild) modus.

### <u>Senden</u>

[k][v][ ][Set ID][ ][Werte][Cr]

Werte Min:  $0 \sim$  Max:  $3C$ 

[v][ ][Set ID][ ][OK][Werte][x]

\* Siehe 'Reale Wertezuordnung 3' (Siehe S.31).

### <u>Bestätigung</u>

# [k][w][ ][Set ID][ ][Werte][Cr]

Werte  $Min:0 \sim Max:3C$ 

- Werte Min:  $0 \sim \text{Max}: 64$ 
	- \* Siehe 'Reale Wertezuordnung1' (Siehe S.31).

### Bestätigung

[w][ ][Set ID][ ][OK][Werte][x]

## 23. Einstellungen fur Blau (Befehl 2 : \$)

Farbintensität für Blau einstellen.

### <u>Senden</u>

\* Siehe 'Reale Wertezuordnung 3' (Siehe S.31).

### <u>Bestätigung</u>

[k][\$][ ][Set ID][ ][Werte][Cr]

Werte  $Min:0 \sim Max:3C$ 

- Werte 0: Normal (Gerät ist eingeschaltet und ein Eingangssignal ist vorhanden)
	- <sup>1</sup> : Kein Signal (Gerat ist eingeschaltet, es ist jedoch kein Eingangssignal vorhanden)
	- 2 : Ausschalten des Monitors mit der Fernbedienung.

<u>Senden</u>

[\$][ ][Set ID][ ][OK][Werte][x]

### 24. PIP-Signalquelle (Befehl 2 : y)

![](_page_29_Picture_1122.jpeg)

4 : MNT S-Video

<u>Bestätigung</u>

![](_page_29_Picture_1123.jpeg)

Werte Min:  $0 \sim \text{Max}: 64$ 

[y][ ][Set ID][ ][OK][Werte][x]

# 25. Störungszustand (Befehl 2 : z)

Erkennen von Störungszuständen.

### <u>Senden</u>

### 18. Tiefen (Befehl 2 : s)

#### $\blacktriangleright$  Tiefen einstellen.

Sie können die Tiefen auch im Menü "TON" einstellen.

### <u>Senden</u>

\* Siehe 'Reale Wertezuordnung1' (Siehe S.31).

<u>Bestätigung</u>

[k][s][ ][Set ID][ ][Werte][Cr]

Werte Min:  $0 \sim \text{Max}: 64$ 

[s][ ][Set ID][ ][OK][Werte][x]

### Senden

[k][r][ ][Set ID][ ][Werte][Cr]

### [r][ ][Set ID][ ][OK][Werte][x]

# 22. Einstellungen für Grün (Befehl 2: w)

Farbintensität für Grün einstellen.

### <u>Senden</u>

Werte FF : Read

### <u>Bestätigung</u>

- 3 : Ausschalten des Monitors mit der Sleep Timer Funktion
- 4 : Ausschalten des Monitors mit der RS-232C Funktion
- 5 : 5V nicht vorhanden
- 6 : Netzspannung nicht vorhanden
- 7 : Ausschalten des Monitors durch einen Lufteralarm.
- 8 : Ausschalten des Monitors mit dem Ausschalt Timer
- 9 : Ausschalten des Monitors mit der Auto Sleep Funktion
- a : Ausschalten des Monitors durch die Einschalt -Timer – Funktion
- \* Diese Funktion dient nur der Information.

[k][z][ ][Set ID][ ][FF][ ][Cr]

[z][ ][Set ID][ ][OK][Werte][x]

## 32. Programmumschaltung (Befehl1:m,Befehl2:a)

 $\blacktriangleright$  Wählen Sie das gewünschte Programm mit den Tasten  $\blacktriangle$  / $\blacktriangleright$ oder mit den Zifferntasten aus.

### <u>Senden</u>

[m][a][ ][Set ID][ ][Werte][Cr]

Werte Min:  $0 \sim \text{Max: } 63 (0 \sim C7, 200 \text{Pr is on})$ 

**Bestätigung** 

[a][ ][Set ID][ ][OK][Werte][x]

- 33. Programmwahl für Bild-im-Bild (Befehl1:m,Befehl2:b)
- Betätigen Sie die Taste PIP PR +/-.
- 27. Strom sparen (Befehl1:j,Befehl2:q)
- Stromverbrauch des Monitors verringern. Sie können "Strom Sparen" auch im Menü "ALLGEMEIN" einstellen.

<u>Senden</u>

### Senden

[m][b][ ][Set ID][ ][Werte][Cr]

Werte Min:  $0 \sim$  Max: 63

### [b][ ][Set ID][ ][OK][Werte][x]

- 34. Send IR Code (Befehl <sup>1</sup> : m, Befehl 2 : c)
- ▶ Verbinden Sie das Kabel der Fernbedienung mit der Fernbedienungsbuchse am Monitor.

### <u>Senden</u>

- Werte Min:  $1 \sim \text{Max}:FE$ 
	- \* Siehe 'Reale Wertezuordnung1' (Siehe S.31).

Bestätigung

Werte Key code: Siehe S.33.

### <u>Bestätigung</u>

[m][c][ ][Set ID][ ][Werte][Cr]

[c][ ][Set ID][ ][OK][Werte][x]

- 29. Orbiter-Pixeleinstellung (Befehl1:j,Befehl2:s)
- Einstellen der Anzahl von Bildpunkten in der Orbiter-Funktion.

### <u>Senden</u>

Werte Min:  $1 \sim \text{Max}: 9$ \* Siehe 'Reale Wertezuordnung1' (Siehe S.31).

<u>Bestätigung</u>

Werte 0 : aus 1:ein

<u>Bestätigung</u>

30. Bildgrößenwahl für den Doppelbild -- Modus (Befehl1:j,Befehl2:t)

<u>Bestätigung</u>

[j][q][ ][Set ID][ ][Werte][ ][Cr]

[q][ ][Set ID][ ][OK][Werte][x]

28. Orbiter-Zeiteinstellung (Befehl1:j,Befehl2:r)

Einstellen der Orbiter-Betriebszeit.

<u>Senden</u>

▶ Die Bildposition wird automatisch ermittelt und eventuelle Bildverzerrungen aufgehoben.

[j][r][ ][Set ID][ ][Werte][ ][Cr]

[r][ ][Set ID][ ][OK][Werte][x]

## 26. ISM-Methode (Befehl1:j,Befehl2:p)

Einstellen der ISM-Methode. Sie können die ISM-Methode auch im Menü "ALLGEMEIN" einstellen.

### <u>Senden</u>

Werte 0 : Normal

<sup>1</sup> : Weiss-Gen.

- 2 : Orbiter
- 3 : Invertierung

<u>Bestätigung</u>

### [j][p][ ][Set ID][ ][Werte][Cr]

# [p][ ][Set ID][ ][OK][Werte][x]

[j][s][ ][Set ID][ ][Werte][Cr]

[s][ ][Set ID][ ][OK][Werte][x]

## 31. Automatische Einstellungen (Befehl1:j,Befehl2:u)

![](_page_30_Picture_957.jpeg)

### Senden

Werte 1: Auswahlen

### **Bestätigung**

[j][u][ ][Set ID][ ][Werte][Cr]

[u][ ][Set ID][ ][OK][Werte][x]

![](_page_30_Picture_958.jpeg)

3A:+28

3B:+29

3C:+30

Sonstiges

# IR-CODE (NEC-Format)

Einzelimpuls, Modulationssignal mit 37,917 kHz bei 455 kHz

? Erster Frame

![](_page_31_Figure_7.jpeg)

 $\blacktriangleright$  Frame-Konfiguration

![](_page_31_Picture_303.jpeg)

• Frame-Wiederholung

![](_page_31_Figure_12.jpeg)

### $\blacktriangleright$  Anschlusscode

![](_page_31_Figure_14.jpeg)

![](_page_31_Figure_19.jpeg)

![](_page_31_Figure_15.jpeg)

#### and the state of the state  $\mathbf{L}$

### $\blacktriangleright$  Frame-Interval : Tf

Die übertragene Waveform wird entsprechend der Key-Länge unterdrückt.

### Anschließen

▶ Verbinden Sie das Kabel der Fernbedienung mit der Fernbedienungsbuchse am Monitor.

Fernbedienung IR-Code (NEC-Format)

### $\blacktriangleright$  Signalform-Ausgabesignal

# Sonstiges

![](_page_32_Picture_742.jpeg)

### BEDIENUNGSANLEITUNG 33

Sonstiges

# Problembehebung Problembehebung

Einer der Lautsprecher liefert keinen Ton

• Stellen Sie im Menü Ton die Option **Balance** ein. (siehe S.18)

Ungewöhnliche Geräusche aus dem **Monitor** 

• Änderungen der Luftfeuchtigkeit oder Temperatur können beim Ein- oder Ausschalten des Monitors ungewöhnliche Geräusche hervorrufen. Dies deutet nicht unbedingt auf einen Defekt hin.

Kein Bild und kein Ton

- ? Ist der Monitor eingeschaltet?
- Ist das Netzkabel angeschlossen?
- Prüfen Sie, ob die Steckdose funktioniert. Schließen Sie dazu ein anderes Gerat an dieselbe Steckdose an.

- Wählen Sie im Menü Bild die Option Farbe, und drücken Sie anschließend VOLUME  $(\blacktriangleright)$ . (siehe S.17)
- ? Halten Sie einen gewissen Abstand zwischen Monitor und Videorecorder ein.
- Versuchen Sie die Helligkeit des Bildes über weitere Funktionen wieder herzustellen. (Das Standbild wird dunkel geschaltet, wenn es länger als 5 Minuten auf dem Bildschirm angezeigt wird.)

Keine Farbe oder schlechte Farbqualitat oder schlechte Bildqualitat

- Überprüfen Sie, ob möglicherweise ein Gegenstand zwischen dem Plasma-Monitor und der Fernbedienung Störungen verursacht.
- Überprüfen Sie, ob die Batterien ordnungsgemäß unter Beachtung der Polarität eingelegt sind. (siehe S.6)
- ? Legen Sie neue Batterien ein. (siehe S.6)

• Prüfen Sie, ob Störungen durch elektrische Geräte oder Maschinen vorliegen.

Die Fernbedienung funktioniert nicht

# Bild OK und kein Ton

- Drücken Sie die Taste VOLUME (►).
- Ton stumm geschaltet? Drücken Sie die Taste MUTE.

Nach dem Einschalten erscheint das Bild nur langsam

? Dies ist normal, da das Bild wahrend des Monitor-Startvorgangs ausgeschaltet wird. Wenn das Bild nach fünf Minuten noch nicht erscheint, wenden Sie sich an Ihren Kundendienst.

Horizontale/vertikale Balken oder Bildverzerrungen

Sonstiges

# Technische Technische Daten

MODELL  $MZ$ -42PM13/H/R/R/S M2S-42PM23/H/R/R/S **TSCH** 

![](_page_34_Picture_337.jpeg)

![](_page_34_Picture_338.jpeg)

![](_page_34_Picture_339.jpeg)

• Diese Angaben können ohne Ankündigung bei Qualitätsverbesserungen geändert werden.

![](_page_35_Picture_1.jpeg)